# التعامل مع قواعد البيانات

macromedia<sup>®</sup> VEAVERMX 2004

باستخدام

phpML

محمد ابراهيم الطبيب

فسحافظ و

 $i$   $\omega$ 

بسم الله والحمد لله والصلاة والسلام على سول الله، في البدء افترضه أه منه يقرا هذه الكتيب على قدركاف بأساسيات هذه لغة (طوعات)، ولديه معرفة سطحية ببرناهي الشرح Dreamweaver الكتيب أن أركز على الشرح بالصور موميحا فيها كل ما احرفه حه هذه اللغة في جانب التعامل مع البيانات ، انصح بفهم الدرس جيدا قبل البدء في الدرس التالي ،أرجو أن يجد هذا العمل الرماا والقبول ، فاه أخطأت فوحده الكمال لله رب العاطيه ،كما أرجو إرسال اقتراحاتكم محلى البريد التالى: [wdibrahem@hotmail.com](mailto:wdibrahem@hotmail.com) اجعل عنواه الرسالة تعليق على الكتاب.

### إهداء

اهدي هذا الكتاب إلى طلاب جامعة النبليه كلية محلوم الحاسوب وتقانة المعلومات ، والى جميع طلاب الحاسوب بالسودان.

## m

#### التعاهل مح قواعد البيانات

#### · nan ·

 یتم تخزین ملفات الموقع في مجلد واحد – عام - یمكن أن یحوي عدة ملفات بداخلھ علي حسب الحاجة مثل ملف خاص بالصور ،ملف خاص بالأصوات ،ملف خاص بمقاطع الفیدیو ...،الــــــــــــخ ،أو دمجھا في ملف واحد . یتم حفظ الملف العام في احد المسارات التالیة:

- (Home Pages Edition) لمستخدمي ، c:\www\ ·
- **او**
- .(Appserv) برمجیة لمستخدمي C:\AppServ\www ·

ستكون الدروس التالیة علي برنامج (Appserv (أي باستخدام المسار www\AppServ\:C.

#### • إنشاء قاحدة بيانات و إدخال البيانات حلى الجداول.

سوف نقوم بإنشاء قاعدة بیانات نسمھا (myData (وجدول نسمھ (book (یحتوي علي خمسة حقول كالأتي: الرقم (id) ، العنوان (title) ، المؤلف(author)،بيانات النشر (pup) ، ملاحظات (notes). یجب أن نراعي الشروط التالیة عند التسمیة: o كتابة أسماء الحقول باللغة الانجلیزیة فقط .

o عدم عمل مسافات بین أجزاء الحقل الواحد (یفضل الفصل بعلامة { \_ } أو كتابة حرف كبیر letters Capitalكما في اسم قاعدة البیانات).

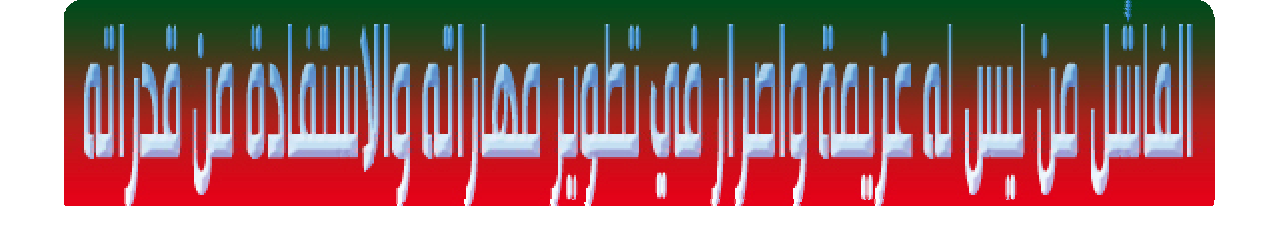

خطوات إنشاء قاحدة بباناتي :

التعامل مع قواعد البيانات

o بعد كتابة (localhost (علي المتصفح تظھر الصورة التالیة ،تحتوي علي مجموعة من الخیارات من بینھا الخیار الخاص ب( Database phpMyadmin 2.6.1 version manager (والذي سنقوم بالضغط علیة كما موضح في الصورة:

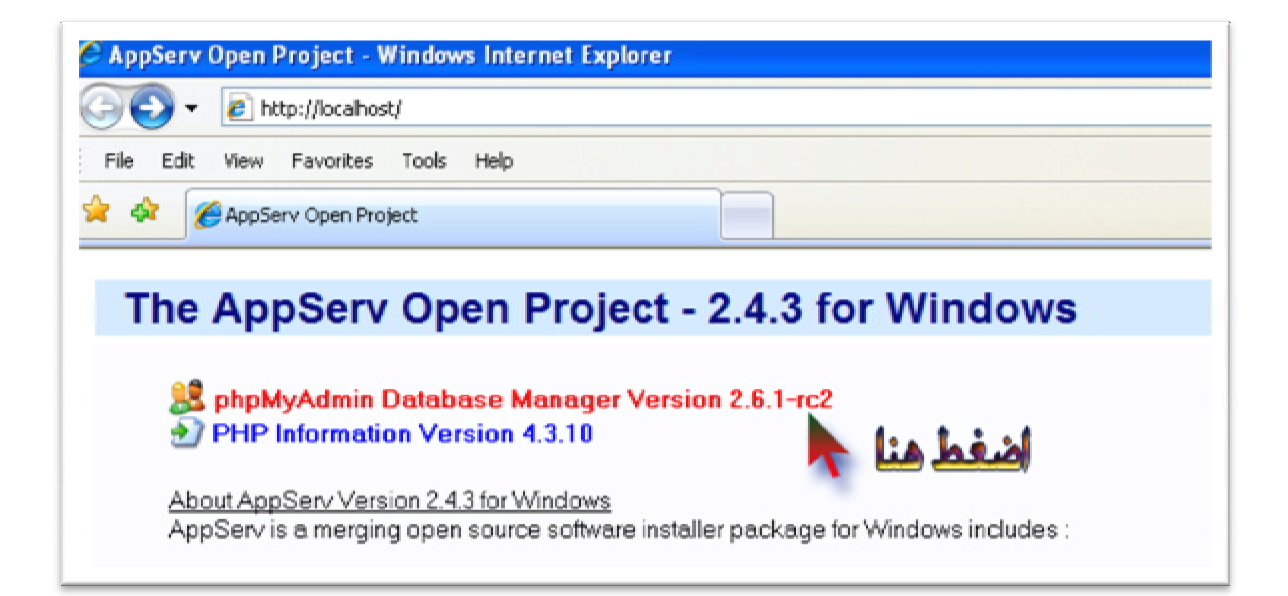

o نقوم بالضغط علي الخیار الموضح بالصورة أعلاه فینتج الصورة التالیة والتي تحتوي على الخیارات الخاصة بإنشاء قاعدة بیانات جدیدة مع إمكانیة فتح قواعد بیانات موجودة مسبقا ، وكذلك خیارات تعدیل اللغة تغیر واجھة البرنامج .

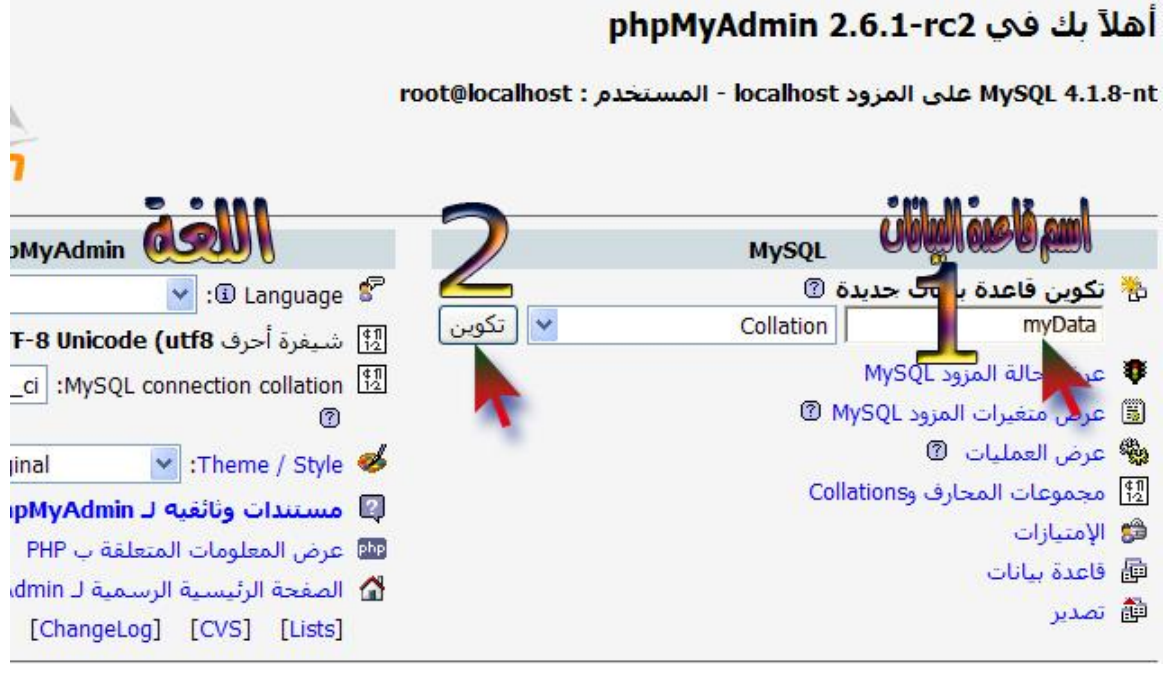

o نقوم بكتابة اسم قاعدة البیانات (myData (ثم نضغط علي تكوین . o نقوم بتسمیة الجدول(book (، وعدد الحقول (5) ، ثم تنفیذ.

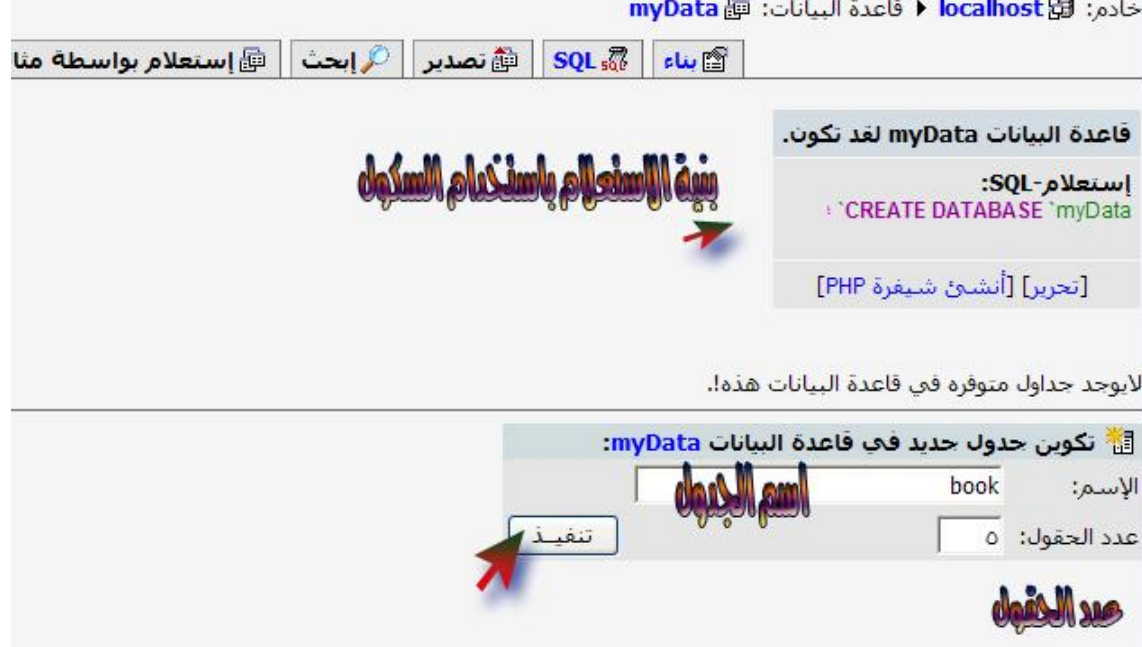

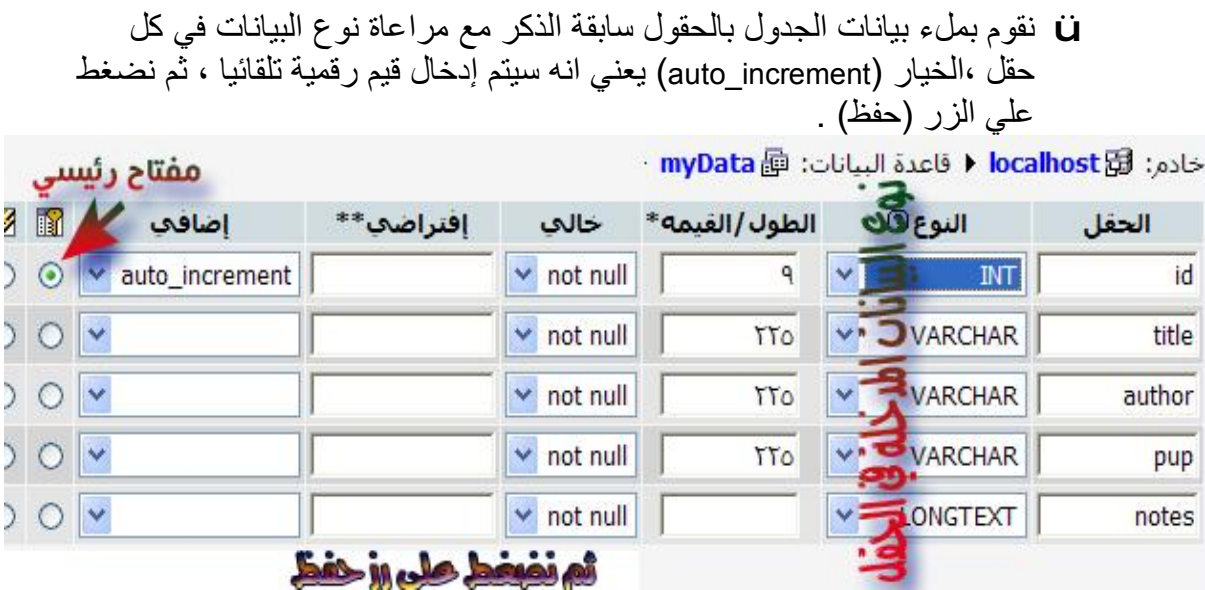

o ستتكون صورة الجدول النھائي كما في الصورة التالیة .

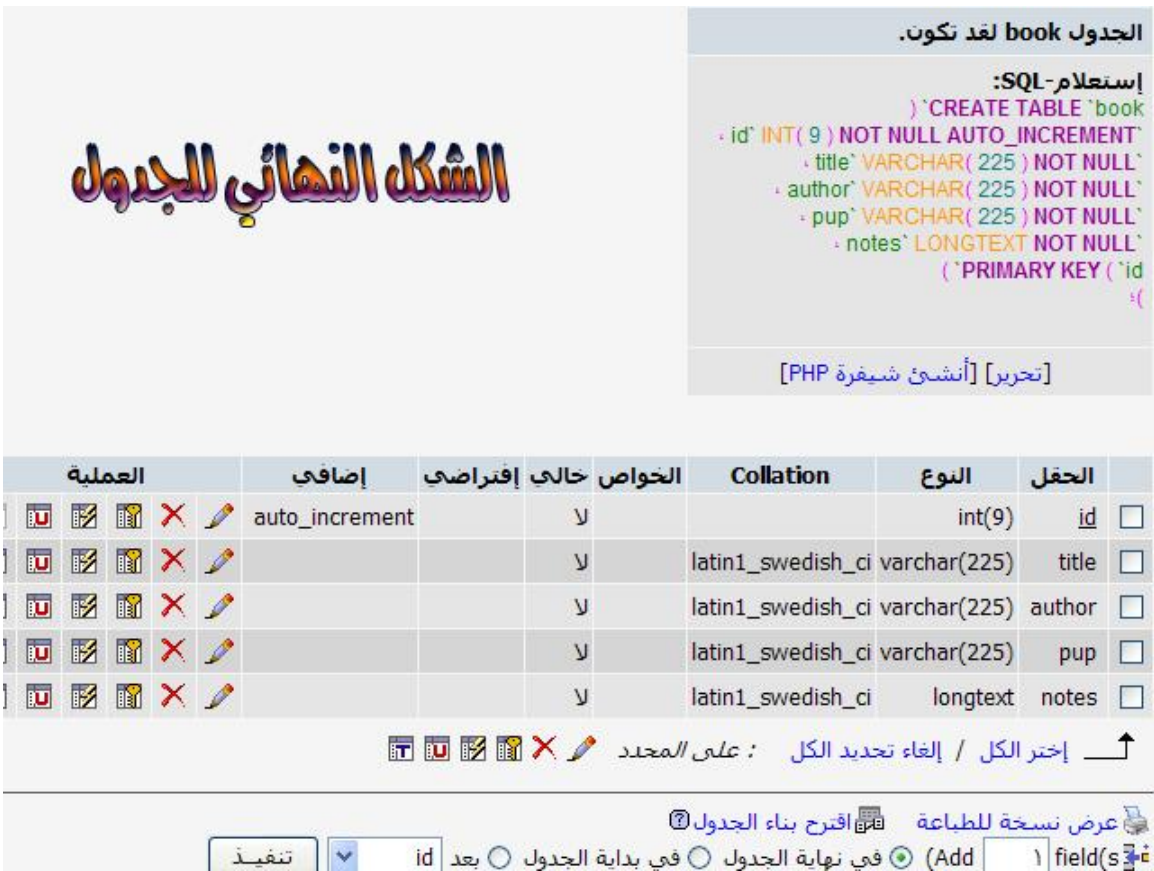

#### $\bullet$  / (Site) 2000 slûve

ü في البدء یتم حفظ الموقع داخل المسار (**www\AppServ\:C**(. ü بعد فتح صفحة جدیدة نذھب إلي قائمة (**site**(.

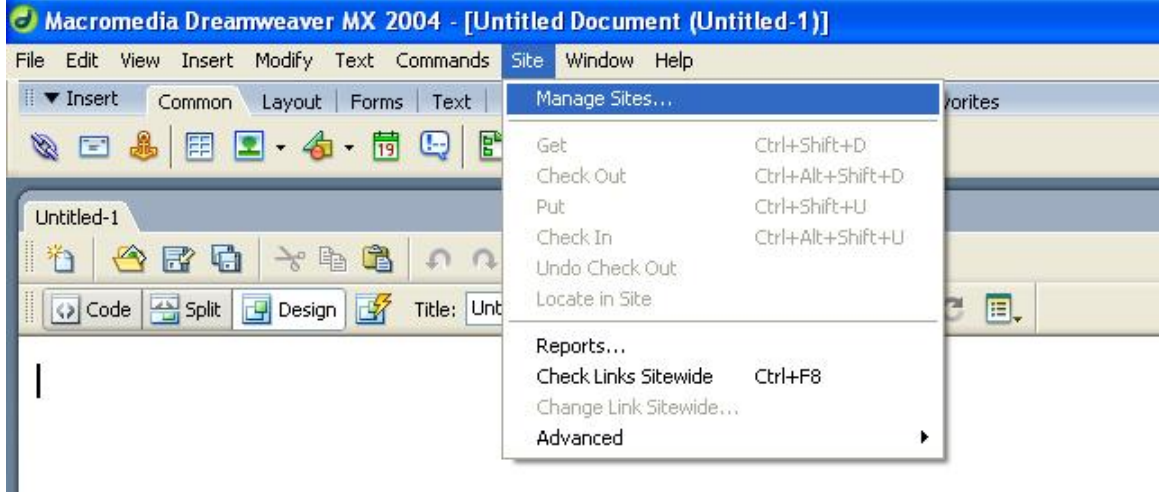

#### ü نضغط علي (**New** (ثم (**Site** (فیظھر التالي .

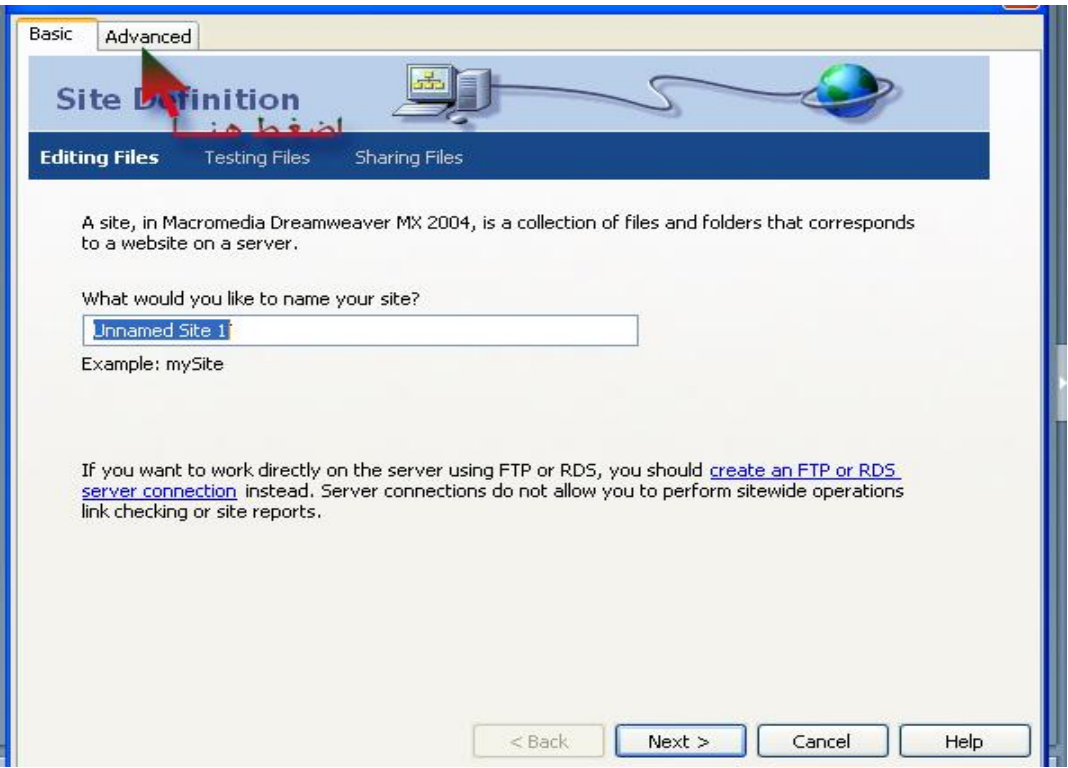

التعامل مع فواعد البيانات

- ü فتح تبویبھ (**Advance** (،نقوم بملء البیانات اللازمة كما في الصورة التالیة(سنقوم بملء الحقول المھمة فقط )(لاحظ الأسھم) .
- **Local info** ü نقوم بكتابة اسم الموقع (mySite(،ثم تحدید المسار الخاص بملفات الموقع ،ومن ثم تحدید المسار الخاص بملفات الرموز مثل (الصور ،الصوتیات،المرئیات ...،الخ) . ملحوظة : یمكن أن نسمي اسم الموقع باسم آخر یختلف عن اسم الملف العام الخاص بالموقع . بعد ذلك ننتقل إلي البند الثاني (Remote info) (لاحظ الرقم 3) في الجانب الأیسر .

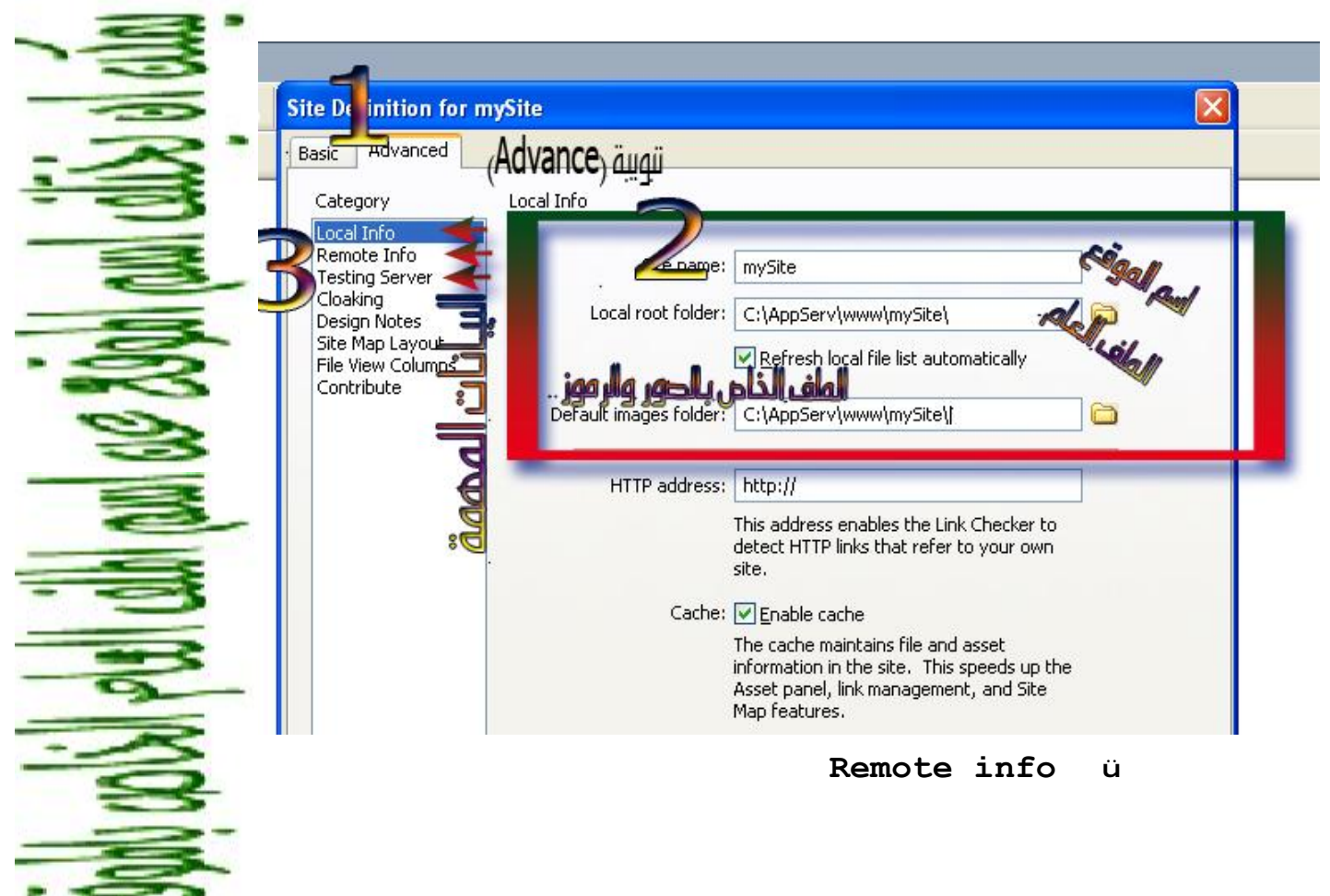

نقوم بفتح القائمة المنسدلة (Access (ونختار منھا (network/local( ،ثم تحدید المسار الخاص بملفات التحكم(بالضغط على علامة الملف المشار إلیھا بالسھم) .

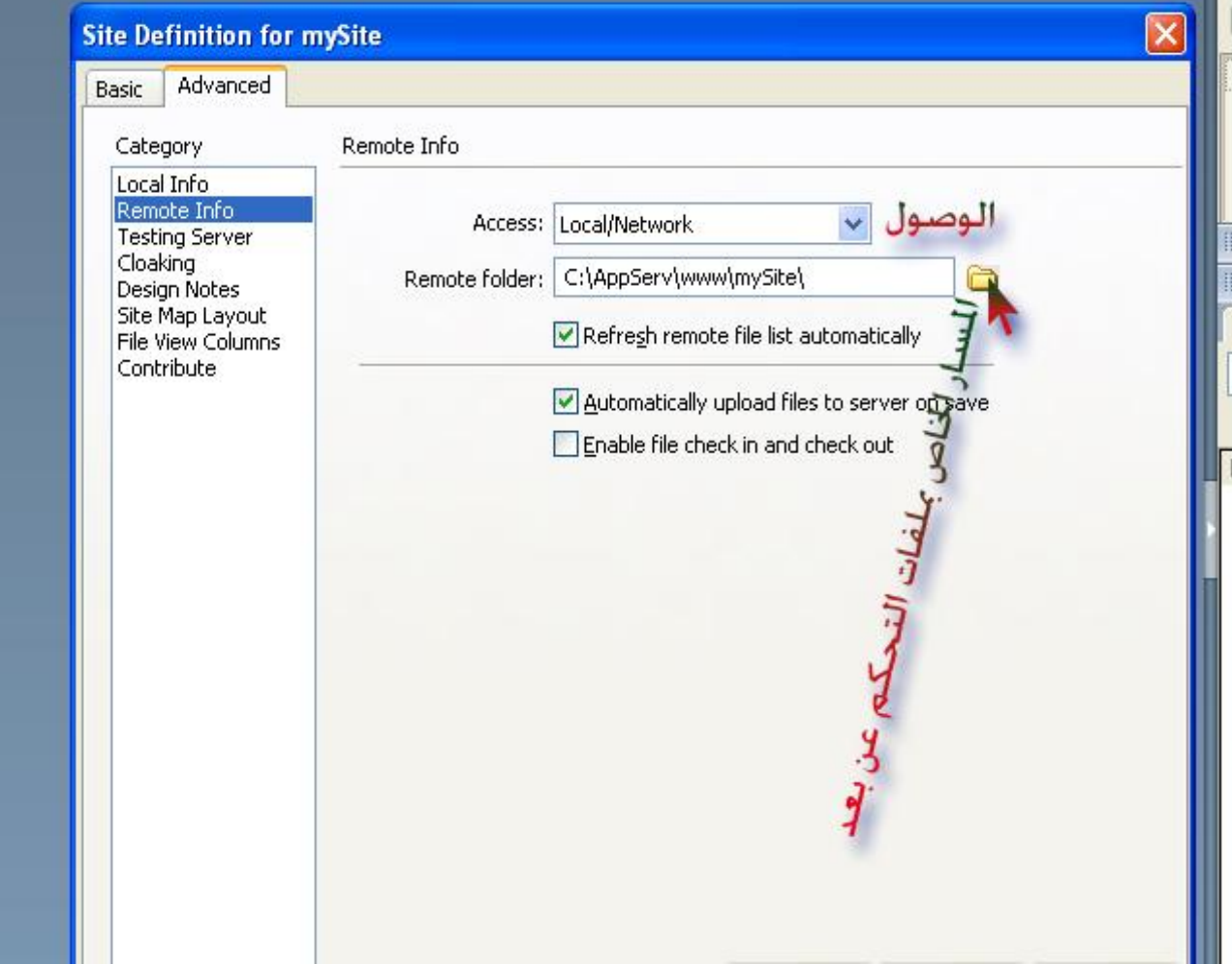

Testing server ü في ھذا البند نقوم بتحدید نوع المزود عن طریق اختیار (PHPMysql (من  $\omega$ (local/network) أنّه (server model) هن (Access (، ثم الملف الذي سوف توضع فیھ ملفات التحكم . وأخیرا نكتب عنوان الموقع وھو (localhost (یلیھ اسم الملف العام الخاص بالموقع ونضغط على (ok(.

التعامل مع فواعد البيانات

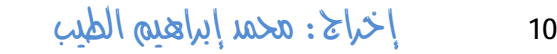

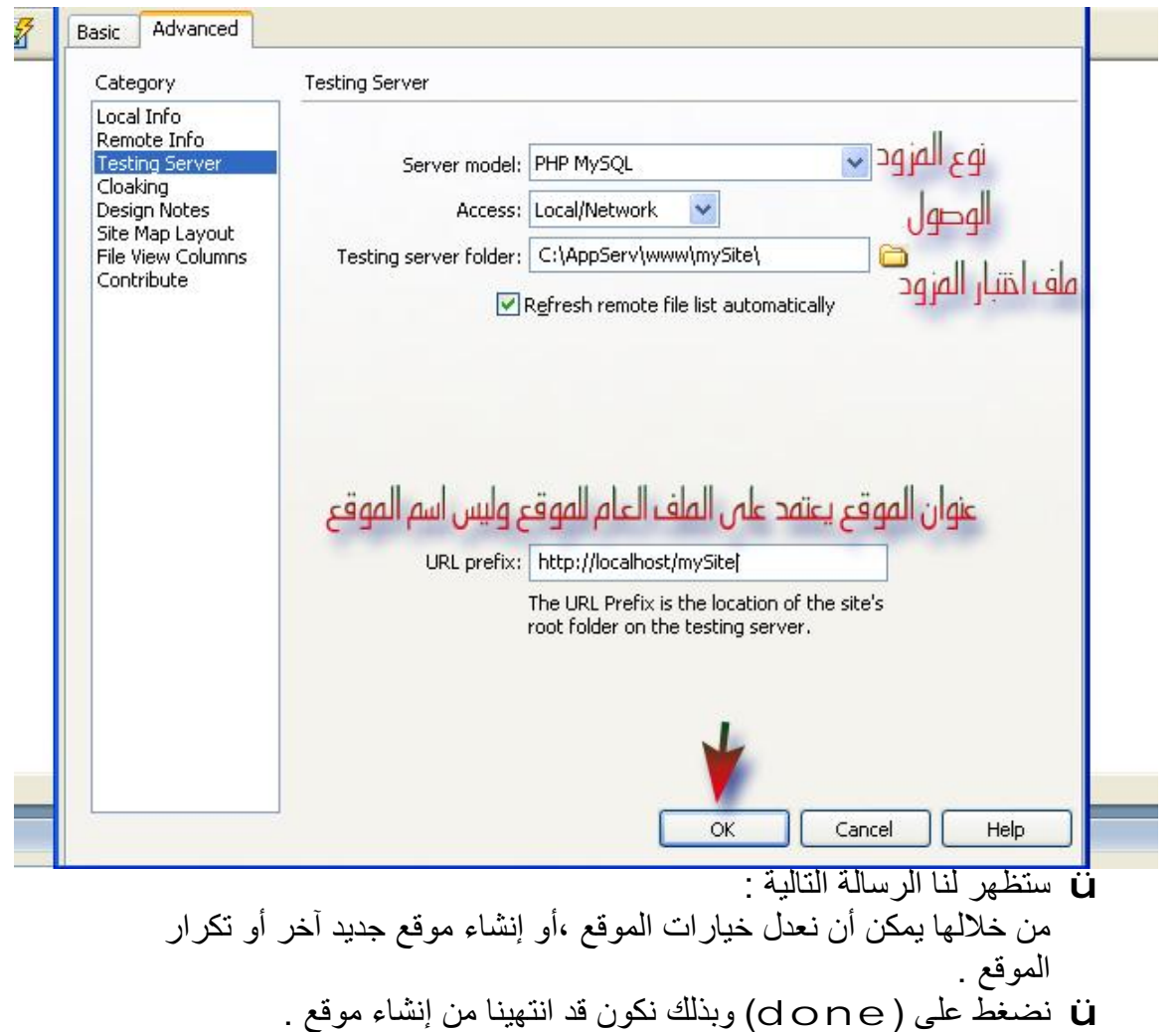

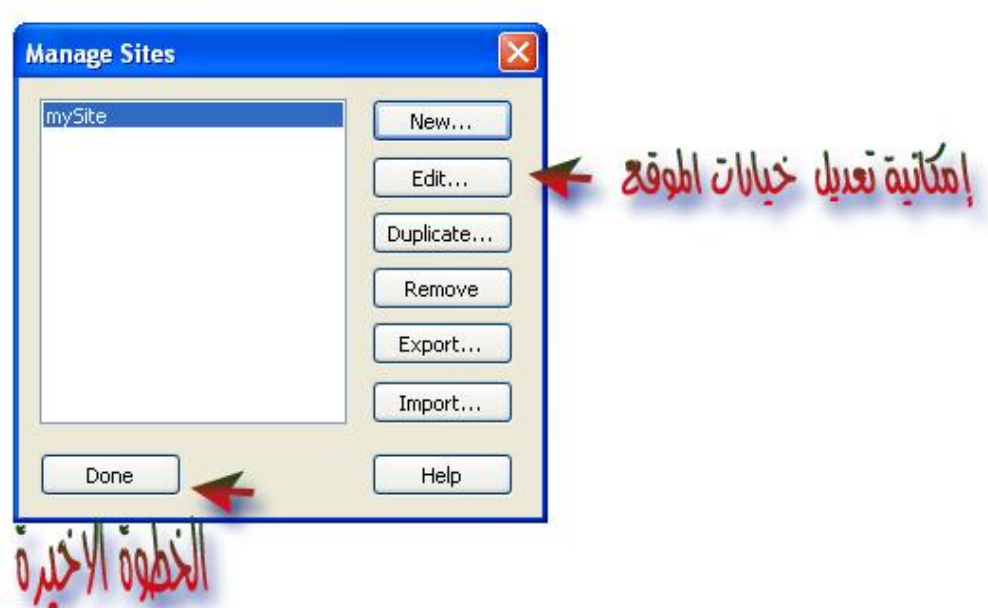

#### • «بط قاعدة البيانات بالموقع .

:(mysql\_connection)<br>**طریعَهَ عمله گونَلَشن**ه (mysql\_connection ü **الضغط علي السھم المجاور للشریط (**Application **(في جھة الیمین .** ü **من التبویب (**database **(نضغط على علامة الزائد (+) .** ü **الضغط على الخیار الوحید (**connection mysql**(.**

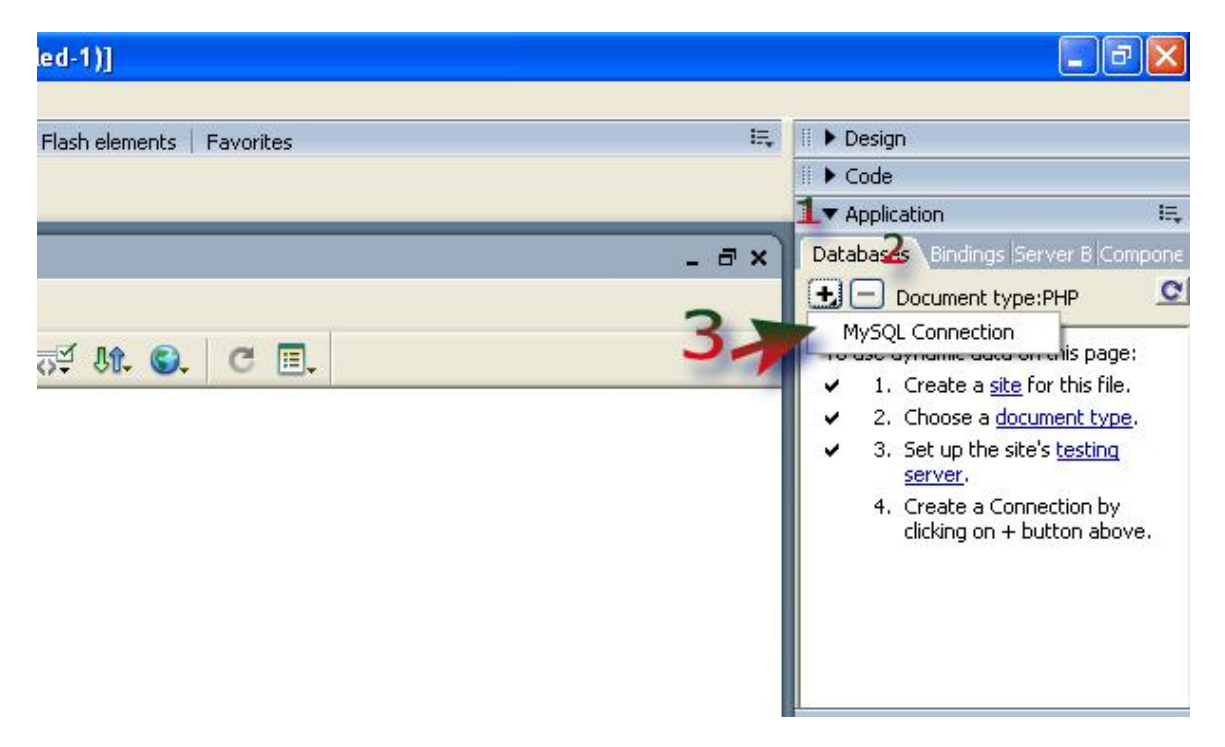

ü **نقوم بكتابة الاتي :**

(conn (داخل (name connection (: وھي اسم الاتصال المراد استخدامه وكتابة (localhost (داخل (Server mysql (:وھو الدومین الخاص بالمزود . وكتابة (root (داخل (username (: الاسم الخاص بنظام إدارة قاعدة البیانات ،ثم نترك حیز كلمة المرور فارغا. بالضغط علي(select (تظھر لنا نافذة تحتوي على قواعد البیانات المتوفرة من ضمنھا قاعدة البیانات(myData (التي قمنا بانشاءھا سابقا ،نقوم باختیارھا ثم  $.$ (ok)

ü نقوم باختبار الاتصال (connection(، بالضغط على (Test(

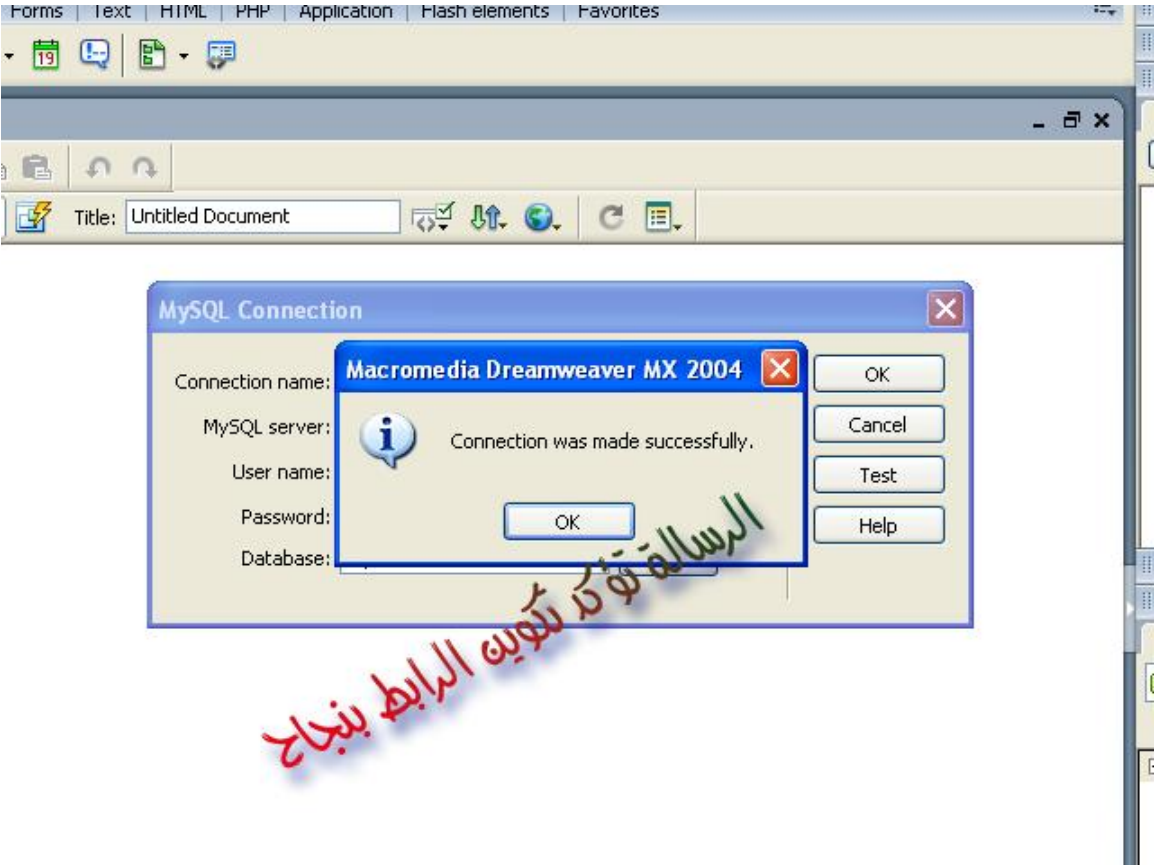

ü وبذلك نكون قد انتھینا من إنشاء رابط اتصال بین الموقع و قاعدة البیانات.

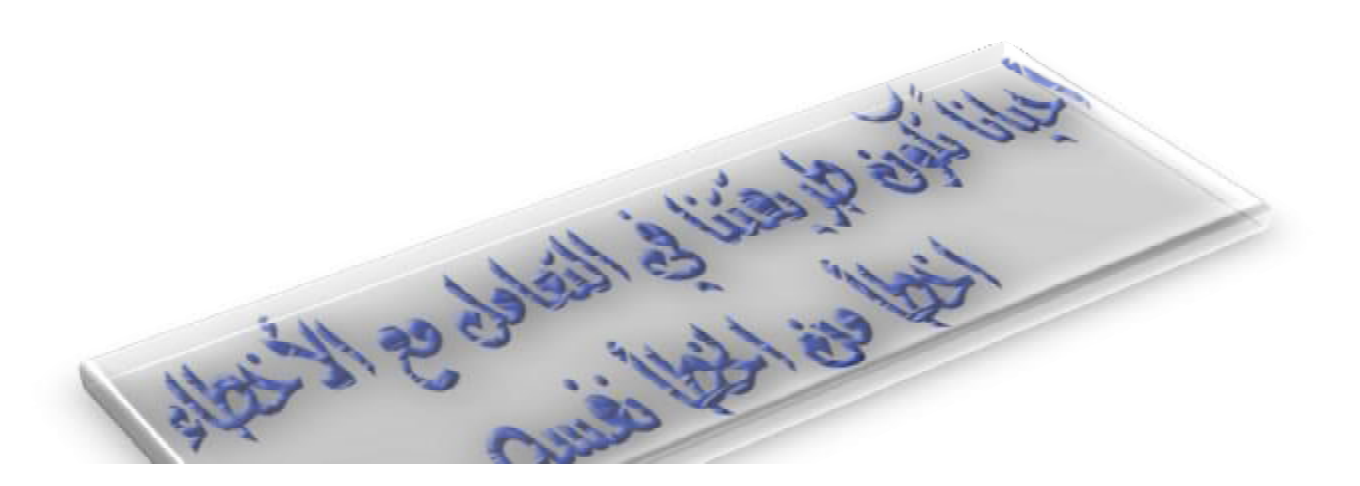

#### · التعاهل هج البيانات :

#### + إدخال البيانات

Johpmyadmin) (Willi Eple Jelio Eple Unimbres) (diphpmyadmin) مباشرة ، كما يمكه إدخال البيانات علي الجداول مه خلال صفحة الانترنت ليطف نوجح مه المرونة حلي العمل كلل.

aberdo :

يمكنه الوصول إلى الخيارات الخاصة بالتعاهل مع البيانات هه خلال :

 $\delta$  as  $\hat{w}_{\alpha}$  and  $\hat{w}_{\alpha}$   $\hat{\beta}$ 

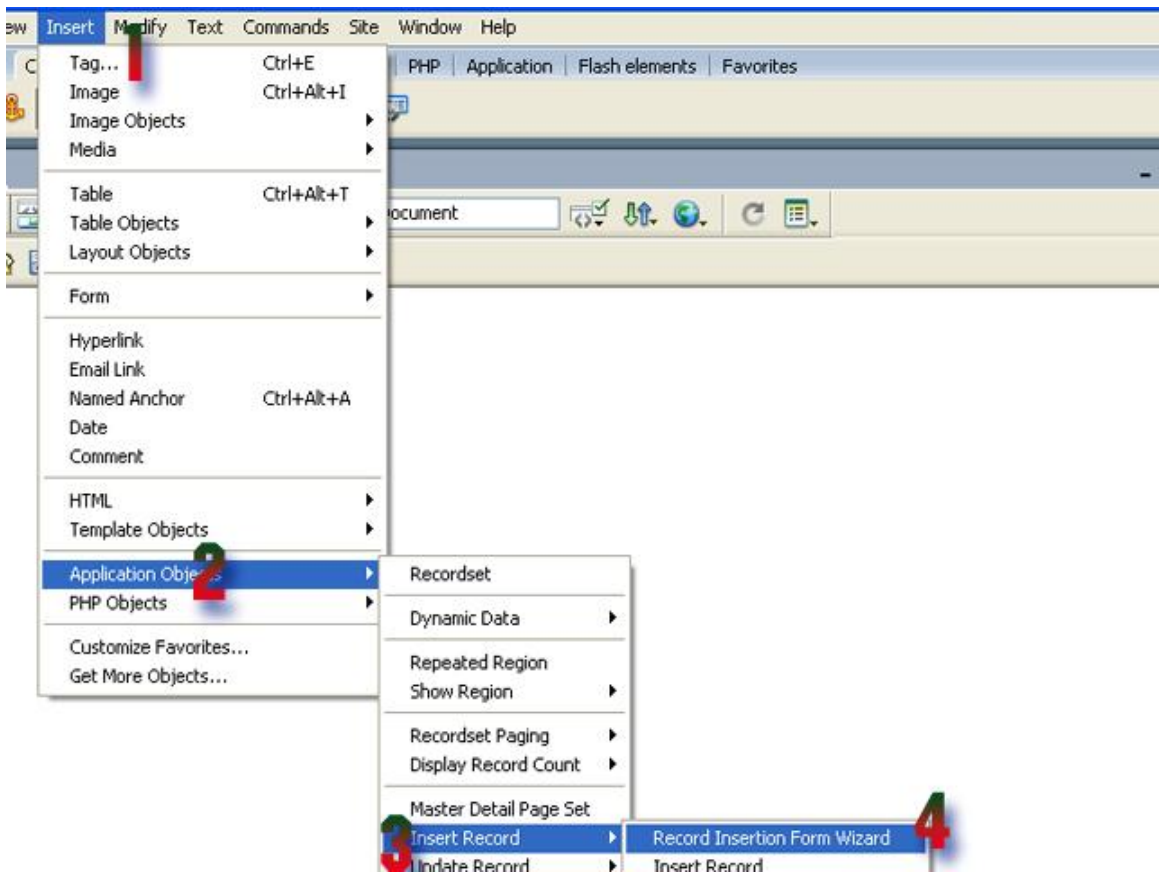

§ أو هه أجزاء شريط (insert) الأفقى.

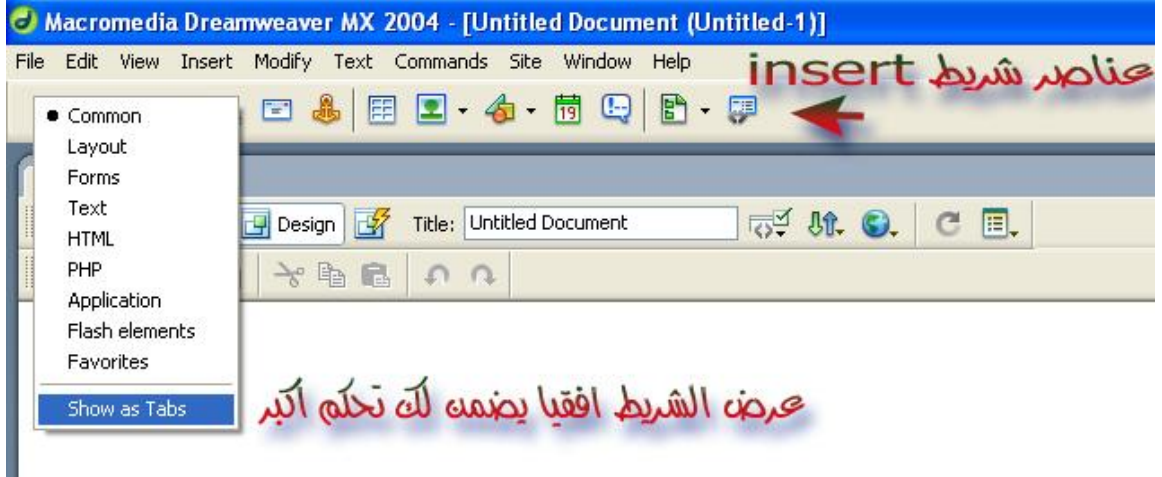

#### $\overline{\mathbf{F}}$  eab quico lega  $\overline{\mathbf{F}}$

سنقوم بعمل صفحة لعرض البيانات التى سوف نقوم بإدخالها عبر صفحة الويب التى mei ect php diseis ima, sie llouis dis est est est disse d'un

#### ملحوظة:

يتم جلب البيانات هه قاحدة البيانات حده طريق هفهوم (مجوحة السجلات recordset): وهو مجارة محه مصفوفة تحتوي على بيانات جدول معين او عدة جداول . **in as at 1 (** thecordset ) was  $\frac{1}{2}$  in an  $\frac{1}{2}$  in  $\frac{1}{2}$  in  $\frac{1}{2}$  in  $\frac{1}{2}$  in  $\frac{1}{2}$  in  $\frac{1}{2}$  in  $\frac{1}{2}$  in  $\frac{1}{2}$  in  $\frac{1}{2}$  in  $\frac{1}{2}$  in  $\frac{1}{2}$  in  $\frac{1}{2}$  in  $\frac{1}{2}$  in  $\frac{$ البيانات الا في حالة صفحة ادخال البيانات .طاذا؟. :(Recordset) [ مجموع سجلات ] (Recordset):

فوج بالضغط على الإيقونة الخاصة بالمحد (Recordset) في الجانب الأيسر أو Vi

15

(insert -> Application objects à Recordset) ها شريط القوائم.

. محدد الله (مجموعة السجلا*ت* Recodrset) ، ثم الله دالة الاتصال للتابقة الإنشاء ،  $\bm{\mathcal{D}}$ والجدول المراد جلب بياناته ، ثم (ΟΚ).

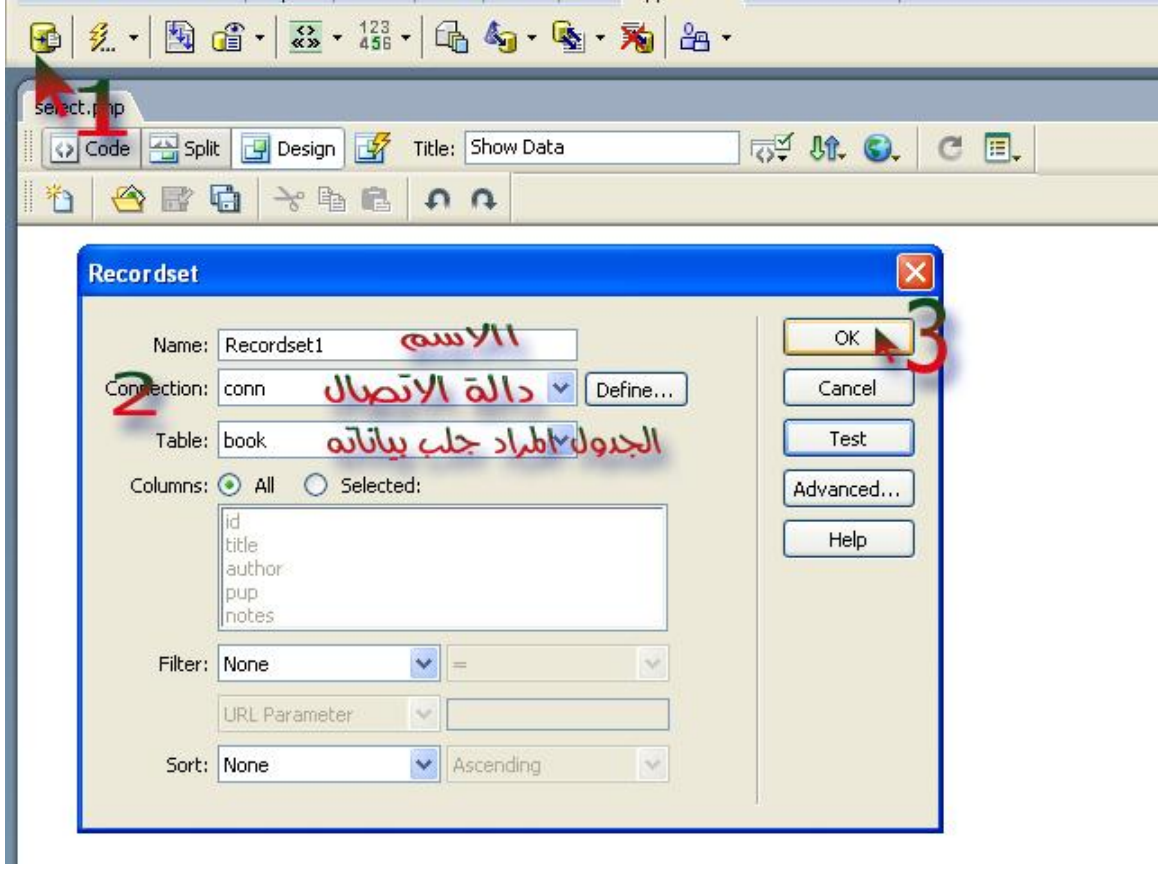

السجلات Recordset وتقطعه لنا تسالة توجيح اكتتمال معلى (مجموعة السجلات Recordset) ، مج بيان كيفية الوصول الي حقوله مه خلال تبويية (binding).

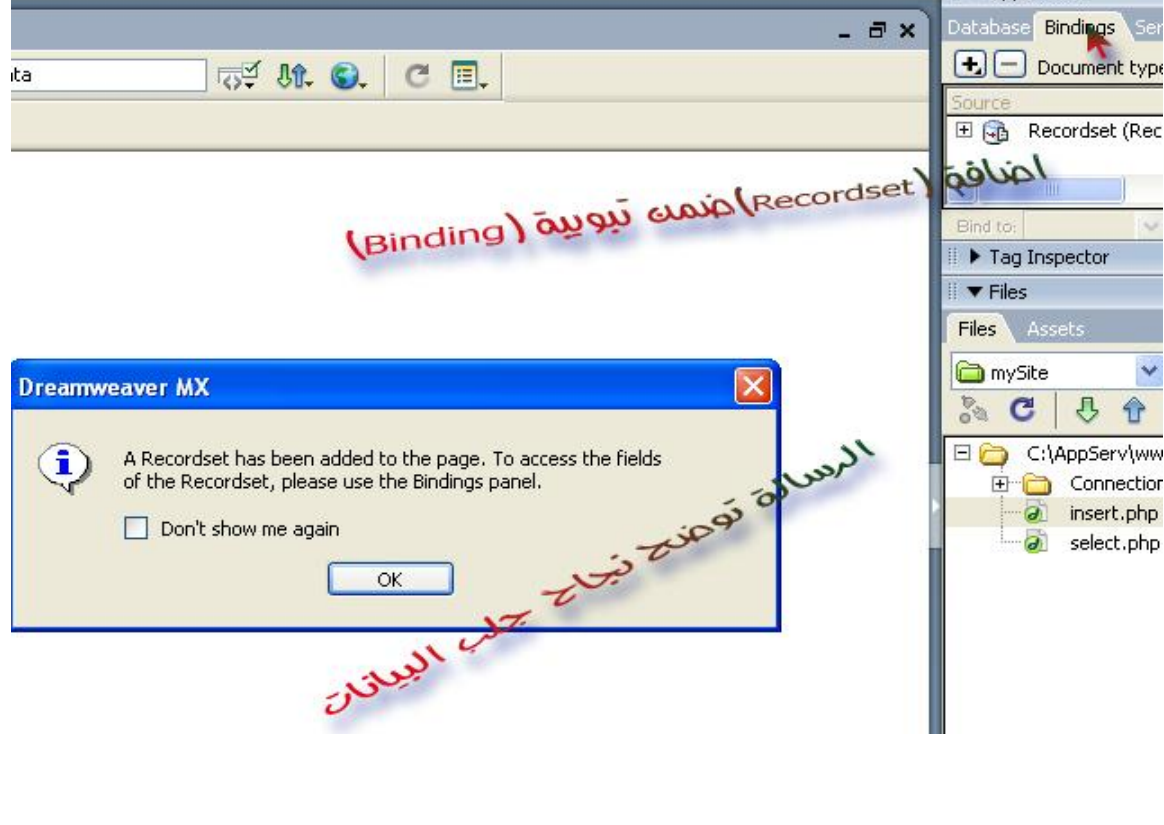

مرضه بيانات (هجموهة السجلات Recordset) في جدول:

**Dynamic Table** §

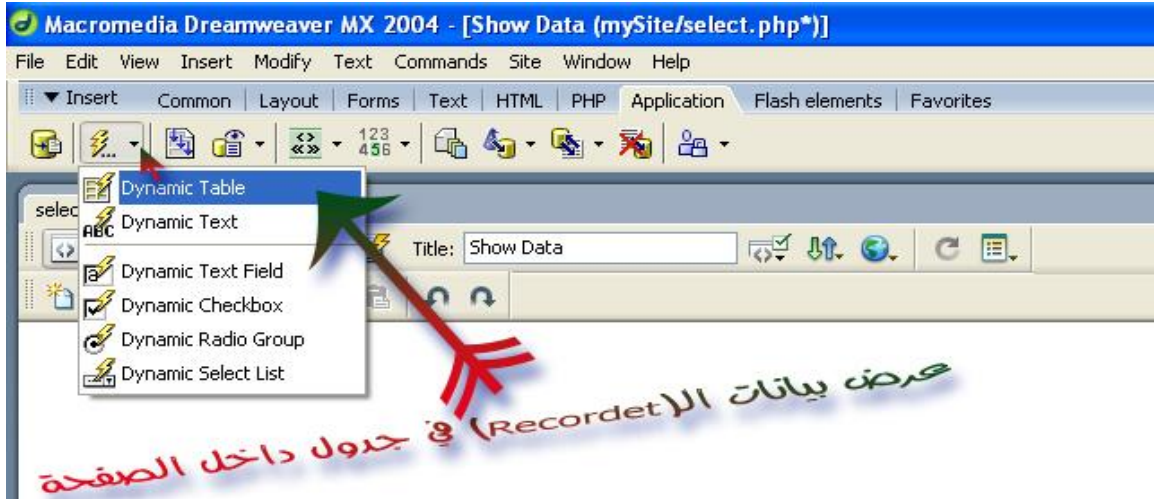

إخراج: محمد إبراهيم الطيب

§ بعد ذلك تظهر لنا الصورة التالية:

WWW. Will Recordset and Wilding (XOK) (AII Recordset )

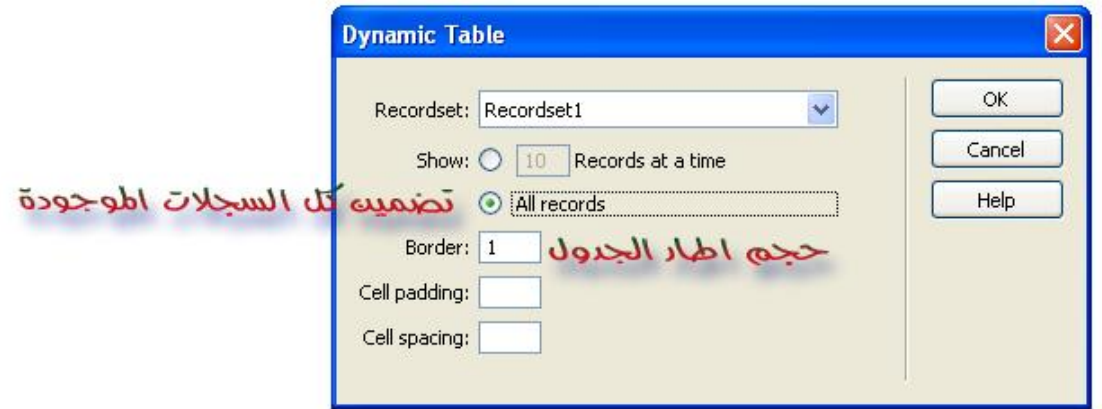

§ بعد ذلك يظهر لنا الشكل النهائي للصفحة العرض ،نقوم بحفظها وهه ثم تنفينها لنري ماذا نتيجة التصميم محه طريق تتبع السعم المسار إليه في الصورة أو الضغط على هفتاح الحالة(F12).

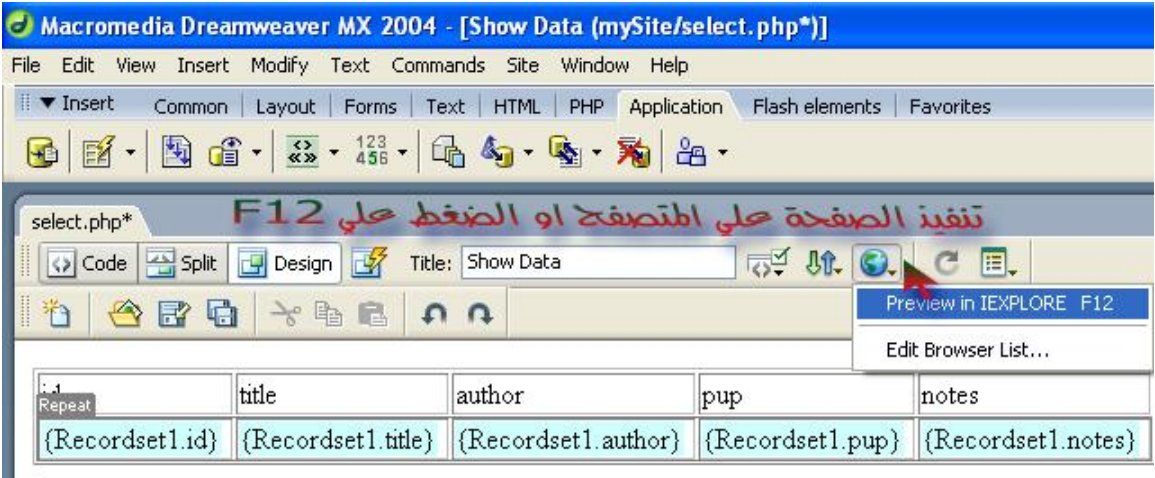

الشكل النعائي للجدول<br>يمكنك تنسيقه كيف تشاء

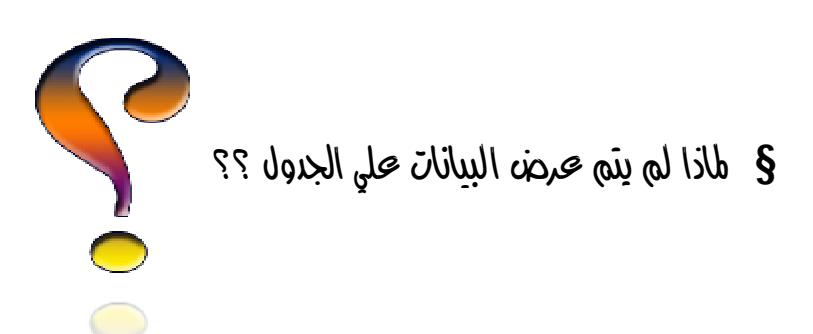

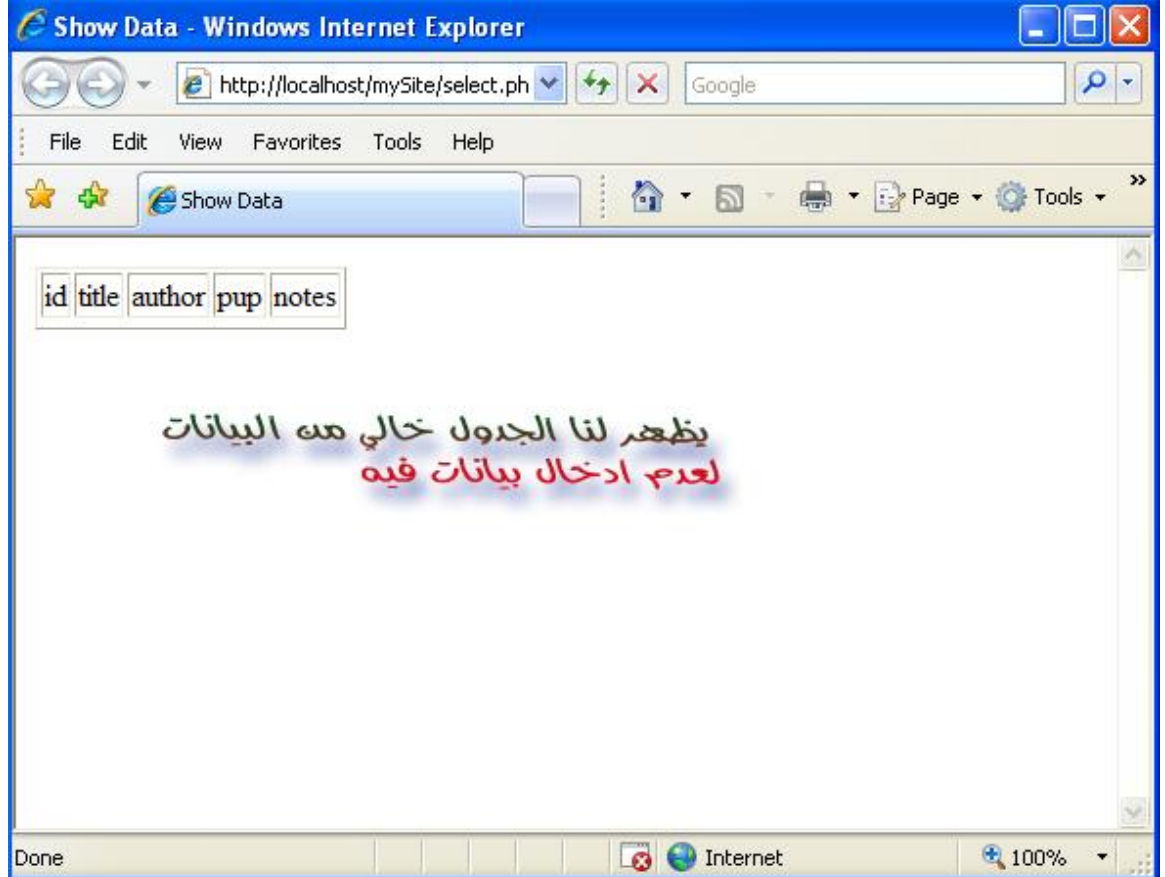

 $\pm$  إدخال البيانات على الجداول مه خلال نموذج :

ألاه سوف نقوم بإدخال البيانا*ت ع*لى الجدول( $_{\text{cool}}$  – سابق *الإنشاء* – مده خلال  $\lim_{\text{short.php}}\delta\omega$ 

19

- فتوم بعمل صفحة جديدة ( $\frac{1}{2}$ و الله صفحة جديدة ) وأكتر من حفظها ضمنه ملفات  $\boldsymbol{\S}$  $Ide\&$
- 8 av البند (application) نقوم بالضغط على الصورة الموضحة بالسعم

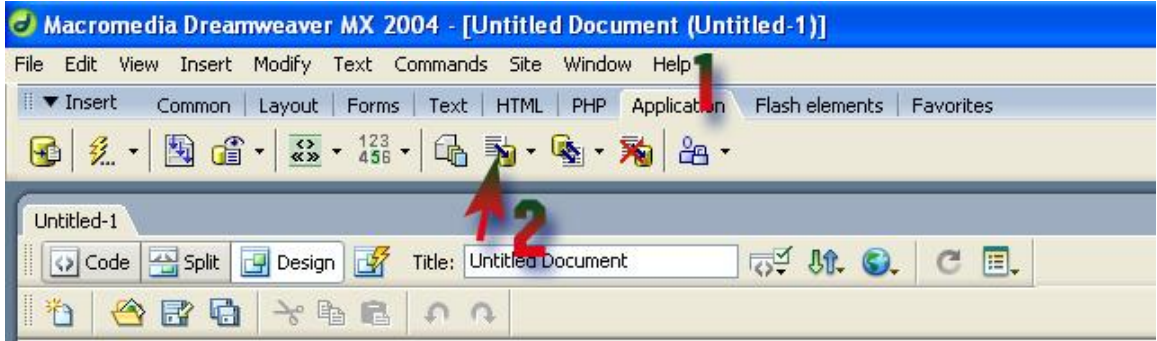

 $\delta$  هنالكَ طريقتيه لإنشاء حقول ادخلا البيانات، إما محه طريق مساحدة المعالج، أو إنشاءها يرويا (لاحظ الصورة ).

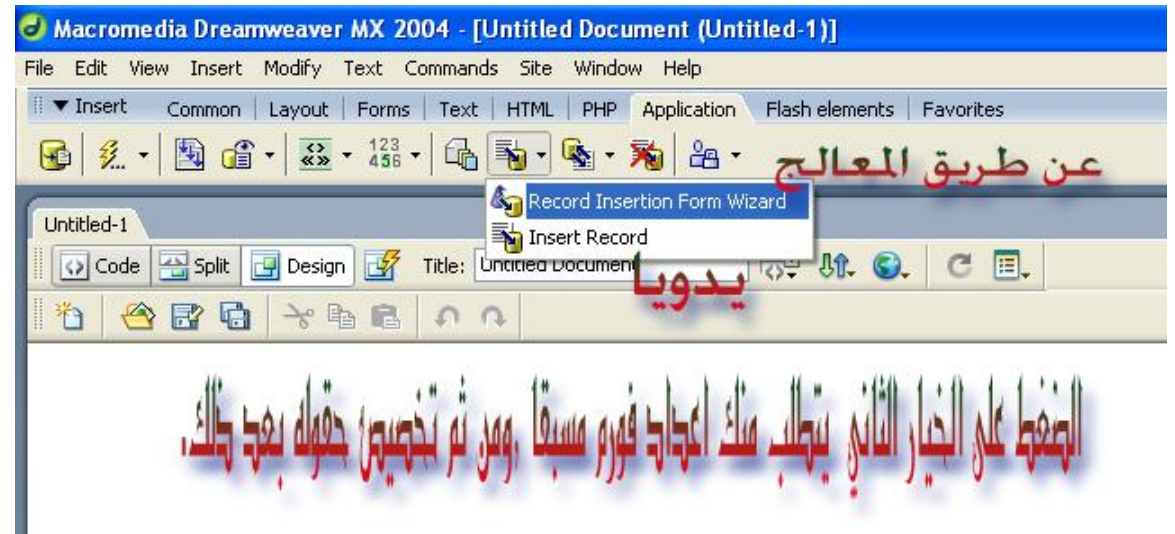

§ سنقوم بإنشاء الحقول بمساحدة المعالج .بالصغط حلى الخيار الأول تظهر النافذة التالية:

20

- § نحدد نابط الأنصال (anos)- المنشئ مسبقا- ، والجدول ،ثم الصفحة التي سوف يتم الانتقال إليها بعد أكتمال صملية إدخال البيانات
	- § قَم بِحْدَف الحقل (aid لأنه سيتَم إنشاءه تلقائيا (انظر: قيود الحقل في الفقرة الخاصة بإنشاء الجدول )

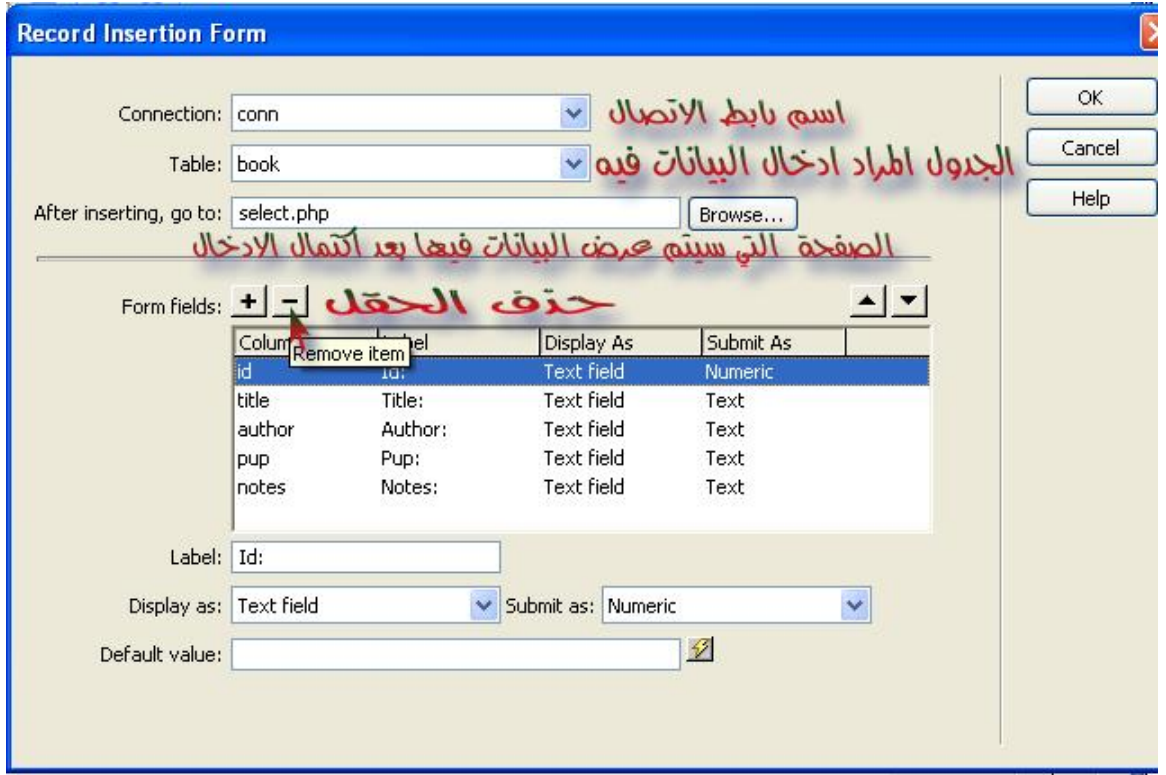

 $\bigcirc$ 

§ بعد الضغط صلى(ok) نكوه قد انتهينا مه إصاد الصفحة الخاصة بإدخال البيانات على الجدول، ولم يتبقى إلا تنفيذها والشروع في عملية الإدخال.

 $21$ 

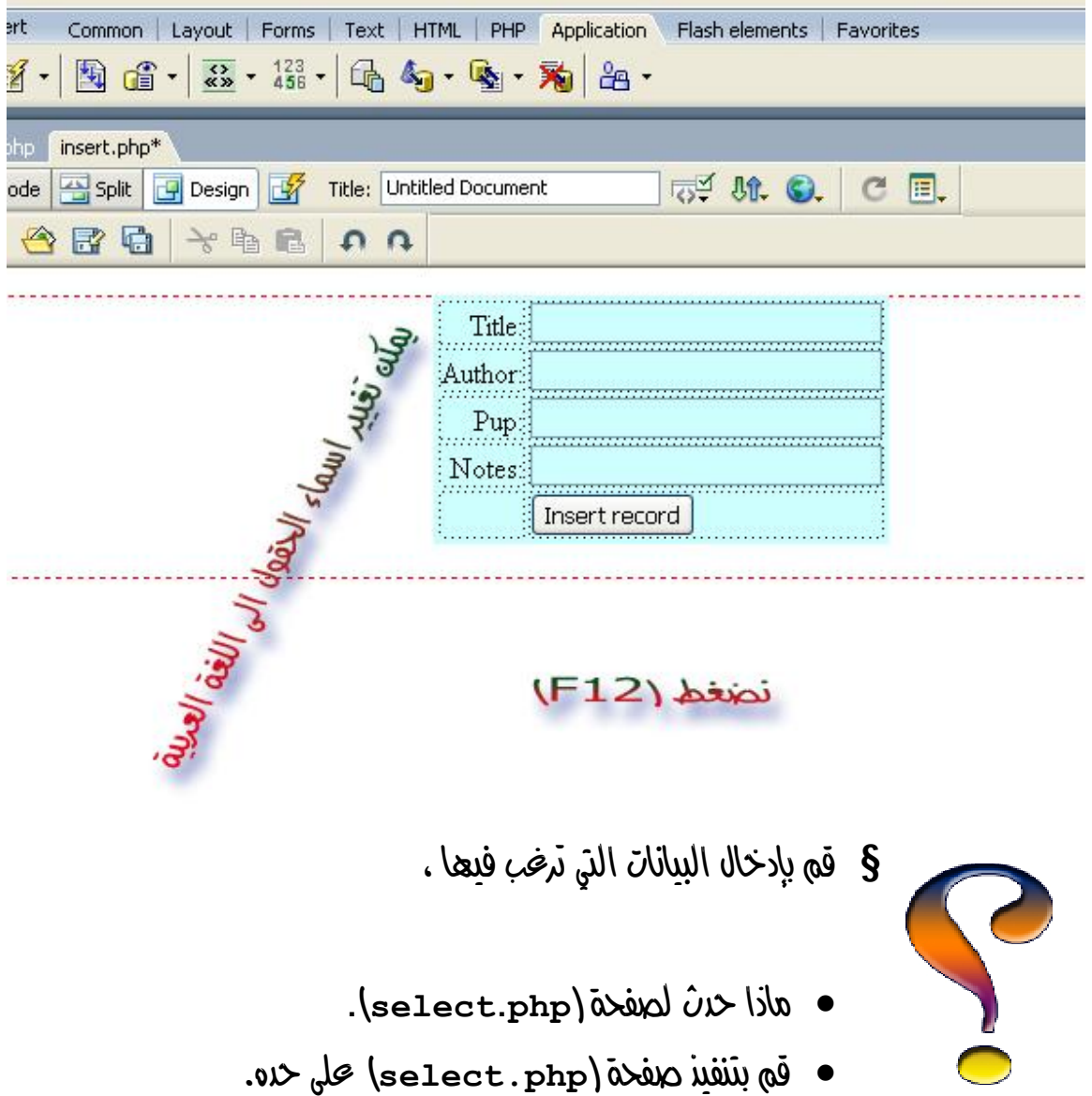

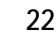

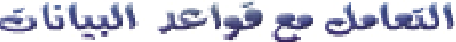

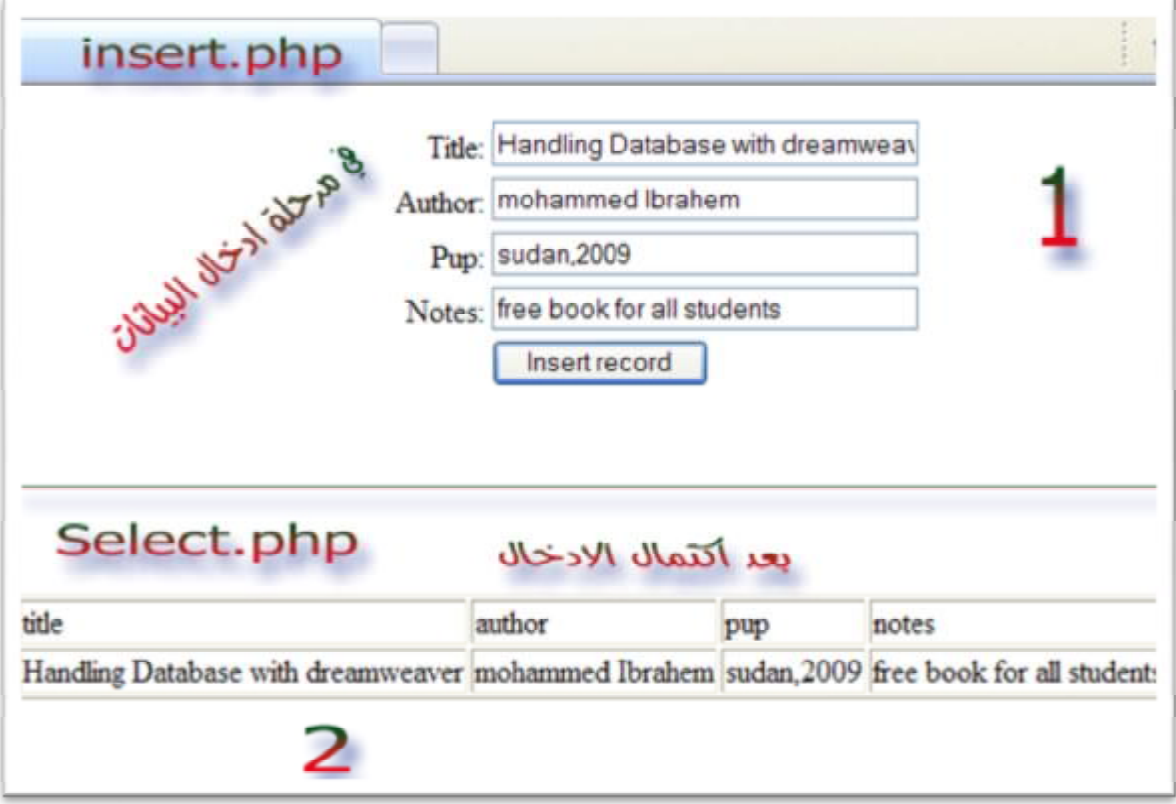

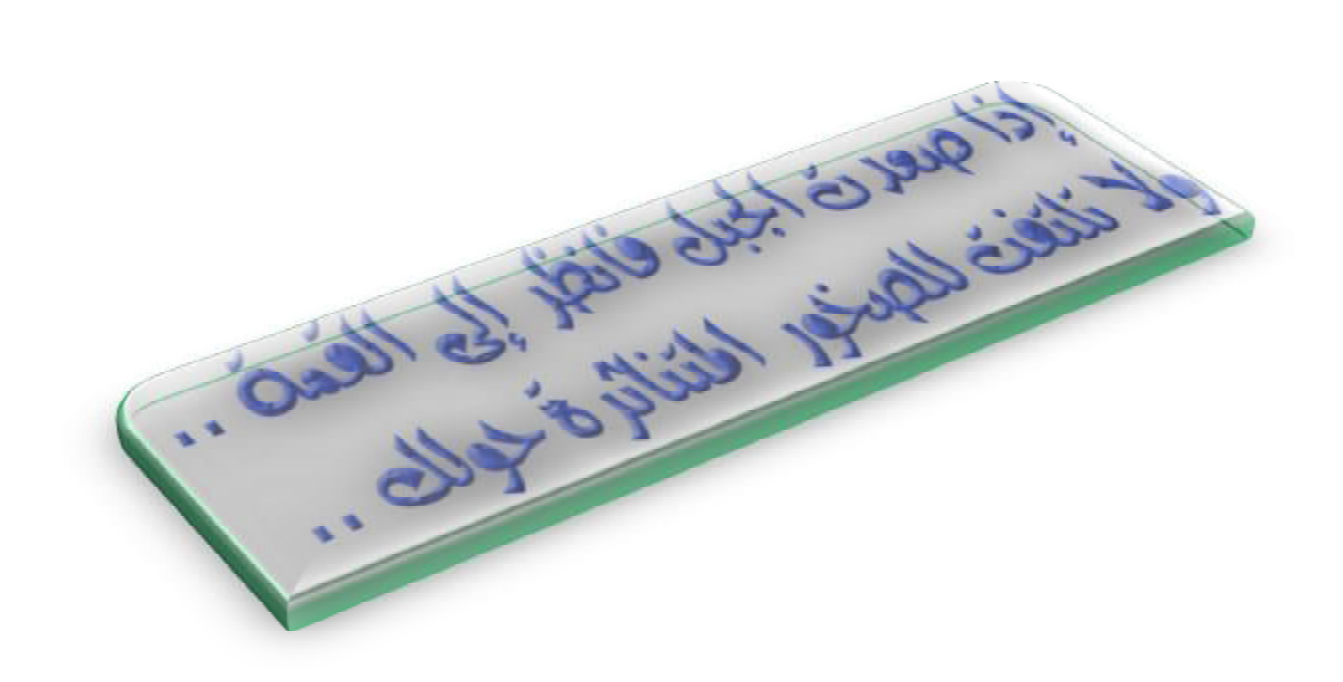

**They** 

- عرض السجلات بشروط:  $\ddot{u}$  exc  $\dot{u}$  and  $u$  and  $\ddot{u}$  and  $\ddot{u}$ . ما علينا الا اد نقوم بتعديل الإععصع على مقط نقوم باهافة الجملة (2 Jimil) في جانب الاكواد وتعني صرحن سجليه فقط ،يمكنك تغير العدد بحسب حاجنَتَ كالتالي:

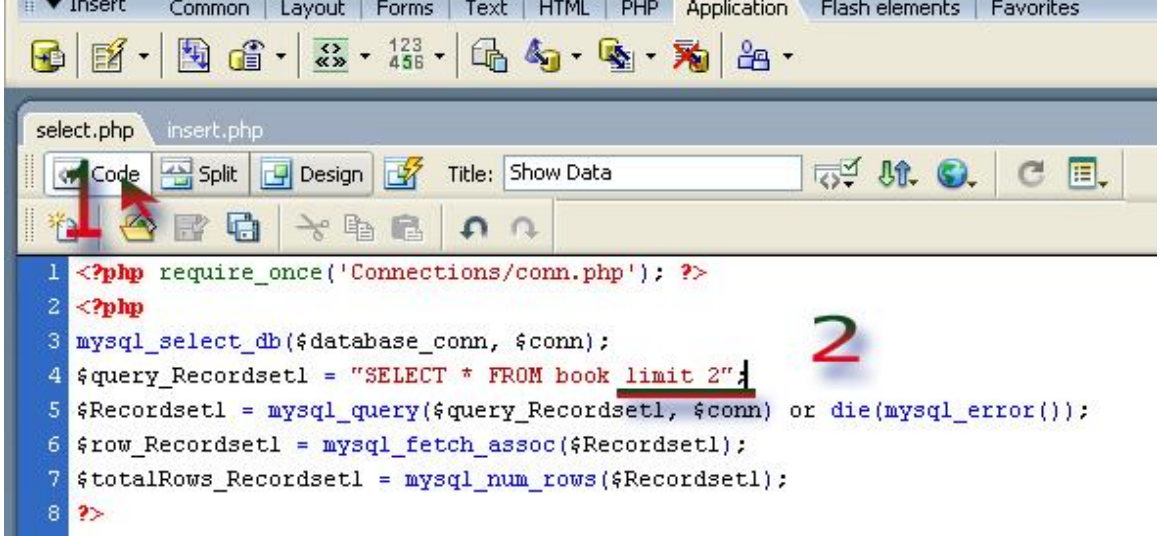

 $\dot{\psi}$  i  $\dot{\psi}$  and  $\dot{\psi}$  is the interminance in  $\dot{\psi}$ 

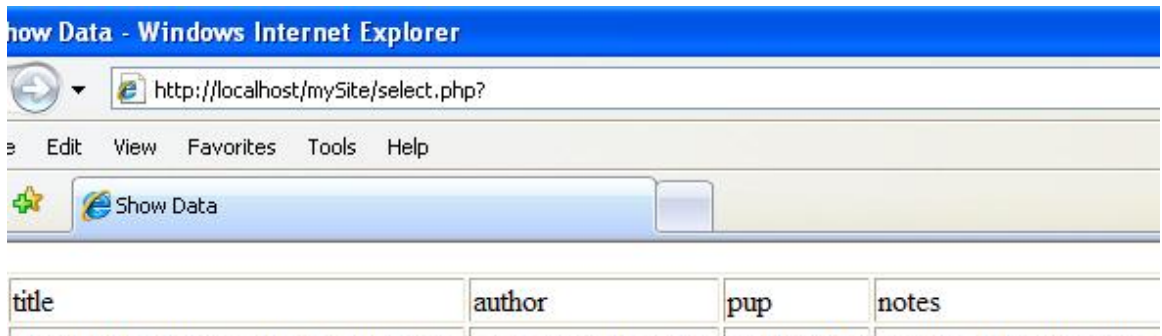

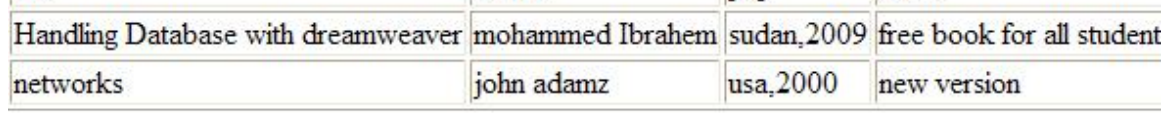

تم صرض سجليه مه مجموع السجلات الموجوده

#### **Ü** عرض سجلات بمجموعة شروط.

كما فعلنا في السابق نقوم بتعريل الاستعلام الخاص بالعرض(السطر الرابع).

**1.** إذا إدنا تحرض سجلات بشرط إن تحتوي حلى الحرف

 $\text{Squery Recordset1} = \text{VSELECT} * \text{FROM book where author like '}}\$  ";

 $\mathsf{m}$ . Ici licil sadi unclus is  $\mathsf{a}_2$  subsets in  $\mathsf{a}_3$ 

\$query Recordset1 = "SELECT \* FROM book where author like '%m%' limit 2";

#### 3. محرضه السجلا*ت* التي تحتوي على الحرف (m)، في حقل (pup)o(author).

 $\frac{1}{2}$ \$query Recordset1 = "SELECT \* FROM book where author like '%m%' AND pup like '%m%'";

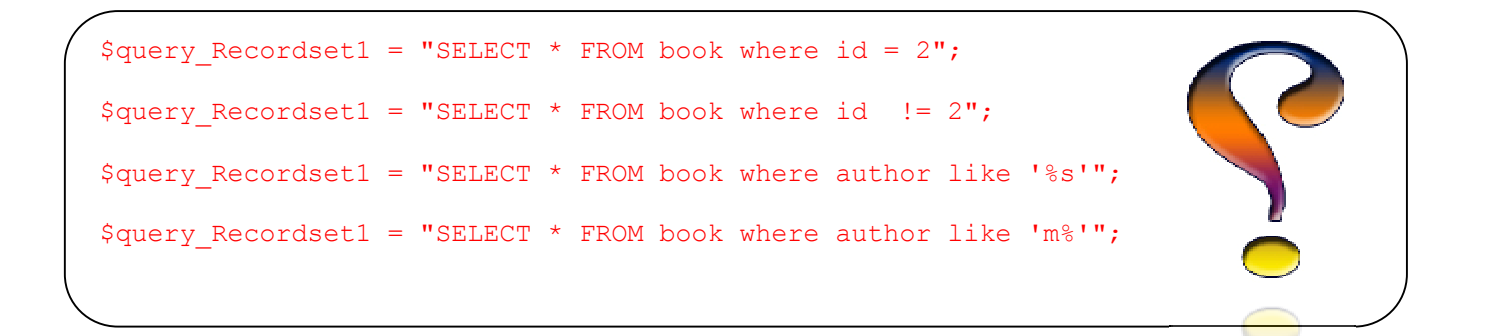

سنتعرف في الدروس القادمة على عرض البيانات عن طريق تمرير **forms)**

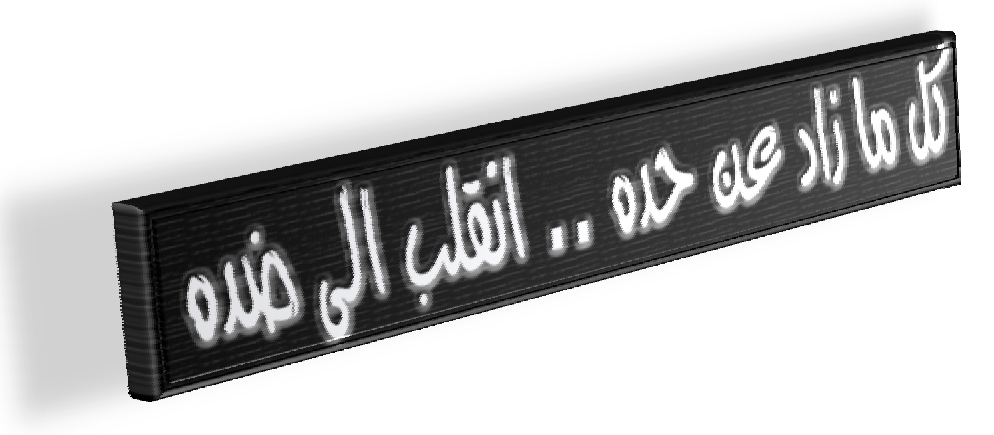

البحث محه سجل معيه

 $\blacksquare$  البحث محه سجل معيه بشرط معيه(1).

الفكرة:

هذه الفقرة ترتَنَز حلى تَمرير <u>قيمة</u> معينة مه خلال <u>نموذج</u> يتَم <u>مطابقتها</u> مع السجلات المخزنة في قاصِرة البيانات ومه ثم صرحه النتائج المتوفرة او صرحه رسالة تفيد صرح وجود بيانات تطابق كلمة . (query)

الطريقة :

تصميم نموذج لتمرير القيم مه خلاله في صفحة قائمة بناتها نسميها (php).  $\overline{\phantom{a}}$ 

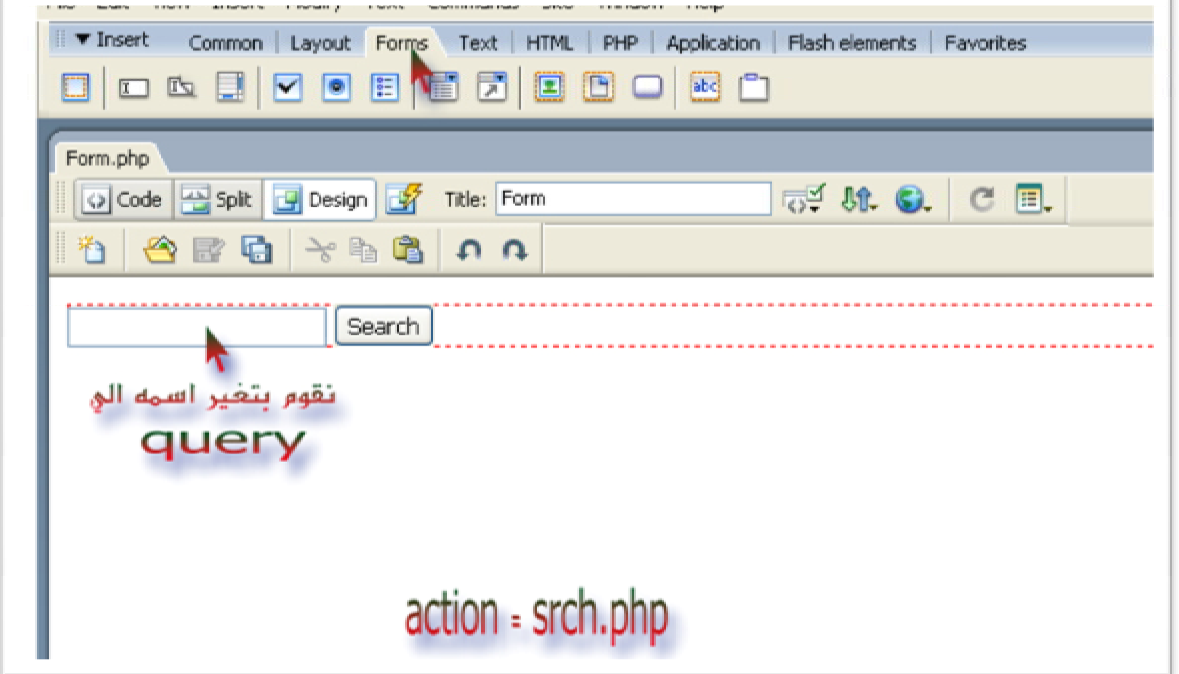

- cose exico (Recordset) cluse exists rch.php) vuis assiss of  $\overline{\mathbf{u}}$ محتوياته محلى جدول (كما تعلمنا سابقا).
	- سنقوم بإجراء بعض التعريلا*ن ع*لى أكواد صفحة(srch.php) .  $JII$ 
		- السطر الرابع .IV

 $\texttt{Squery\_Recordset1} = "SELECT * FROM book where author like '§\texttt{Squery\$' }";$ 

إخراج: محمد إيراهيم الطب

 $26$ 

وتعنى : صرحن بيانات الجدول (book) بشرط أه يحتوف الحقل (author) صلى القيمة

**duery** (dww).

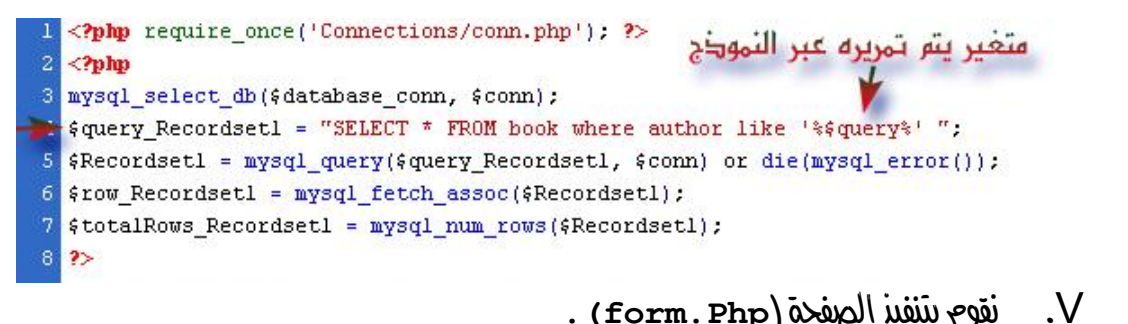

لعرض سيالة تفيد محرج تطابق القيمة الممرة مع السجلات الموجودة، نقوم بنزاحة اللود التالي بعد السطر  $I$ / $|wv$ 

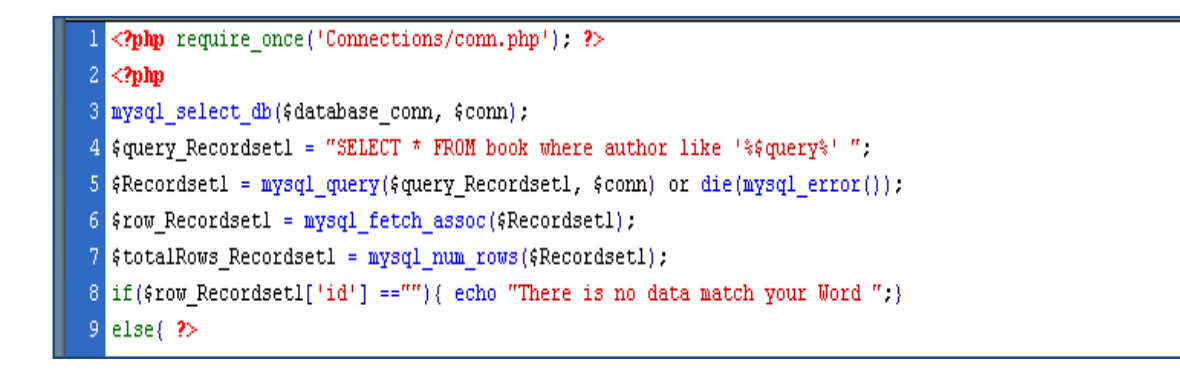

iao ( mysql\_free\_result (\$Recordset1 ) ألوجودة في نهاية

اللود واستبدالها بالقوسه ({).

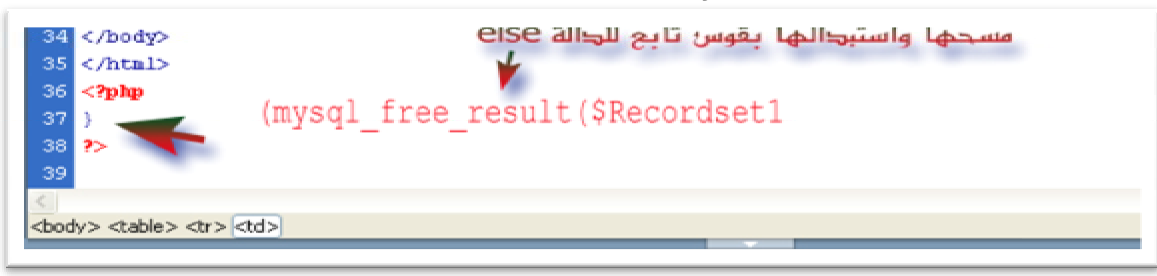

البحث محه سجل معيه بشرط معيه (2).

Iléhō:

إناحة الفرصة للبحث في أكثر من حقل، المثال السابق محصورا حلى البحث في الحقل

.(author)

محملياً :

 $\cdot$ .  $\alpha$   $\alpha$   $\alpha$   $\beta$   $\alpha$   $\beta$   $\beta$   $\beta$   $\alpha$ 

itextfield) وبعمل صفحة جديدة نسميها (textfield) وجوب على (textfield), (menu) وزر ,وصنواه الصفحة المراد إسلال البيانات إليها (adv.php)، الاحظ الصورة) .. {يجب اه تَنَطَابِقَ قَيمَ القائمة المنسدلة(value) مع الحقول *S* (book) الجدول (book)

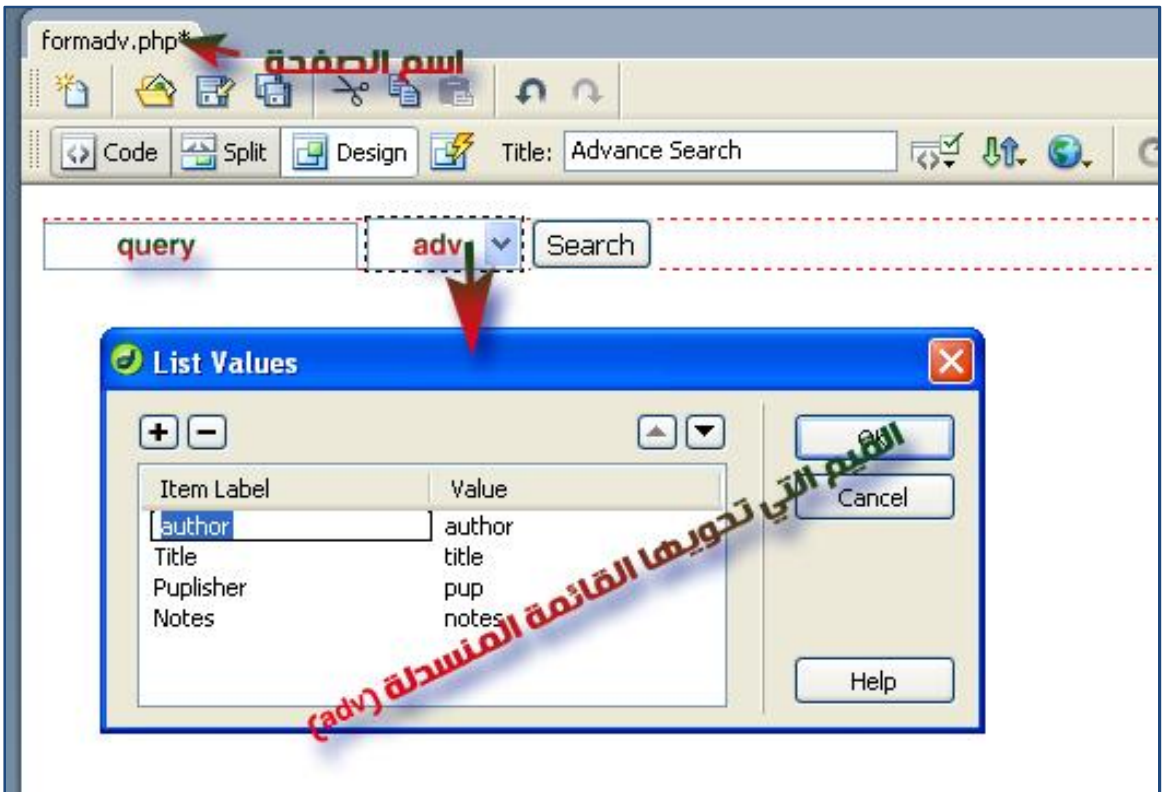

- **Recordset) adv.php** 2 بعرضه محتوياته على جدول (تما تعلمنا سابقا).
	- 3. سنقوم بإجراء بعض التعريلا*ن ع*لى أكواد صفحة(<sub>adv.php</sub>) .
		- 4. السطر الرابع

\$query\_Recordset1 = "SELECT \* FROM book where \$adv like '%\$query%' ";

#### **ترجمة الكود :**

```
عرض السجلات الموجودة في الجدول (book) بشرط أن يحتوي احد حقول القائمة المنسرلة
```
 $\Box$  $\blacksquare$ **query adv**

لعرض سيالة تفيد بعدم تطابق القيمة الممرة مع السجلات الموجودة، نقوم بزراعة الكود التالي بعد السطر (السابع) كما في المثال السابق .

iقوم بمسح الجملة ( ree\_result (\$Recordset1) الموجودة في نعابة الكود واستبدالها بالقوسه ({).

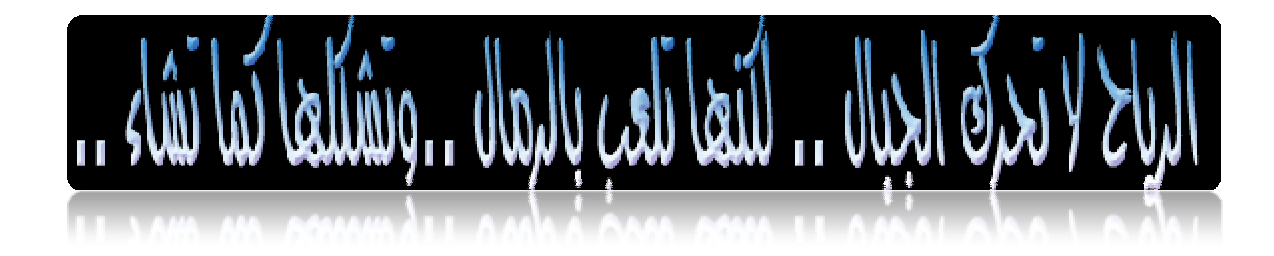

#### i البحث محه سجل محه طريق محواهل الربط البولياني.

#### الخطوان:

1. تصميم نموذج حلي صفحة جديدة نسمعا (logform.php) ، والذي يحتوي حلي حقليه (p1,q2) لتمرير القيم وقائمة منسرلة (log) التي تَحتَوجُ حَلَى القيمتيه (AND,OR) بالإغنافة الى زر أمر (Search) ومحنواه الصفحة المراد إيسال البيانات اليعا (Jog.php).

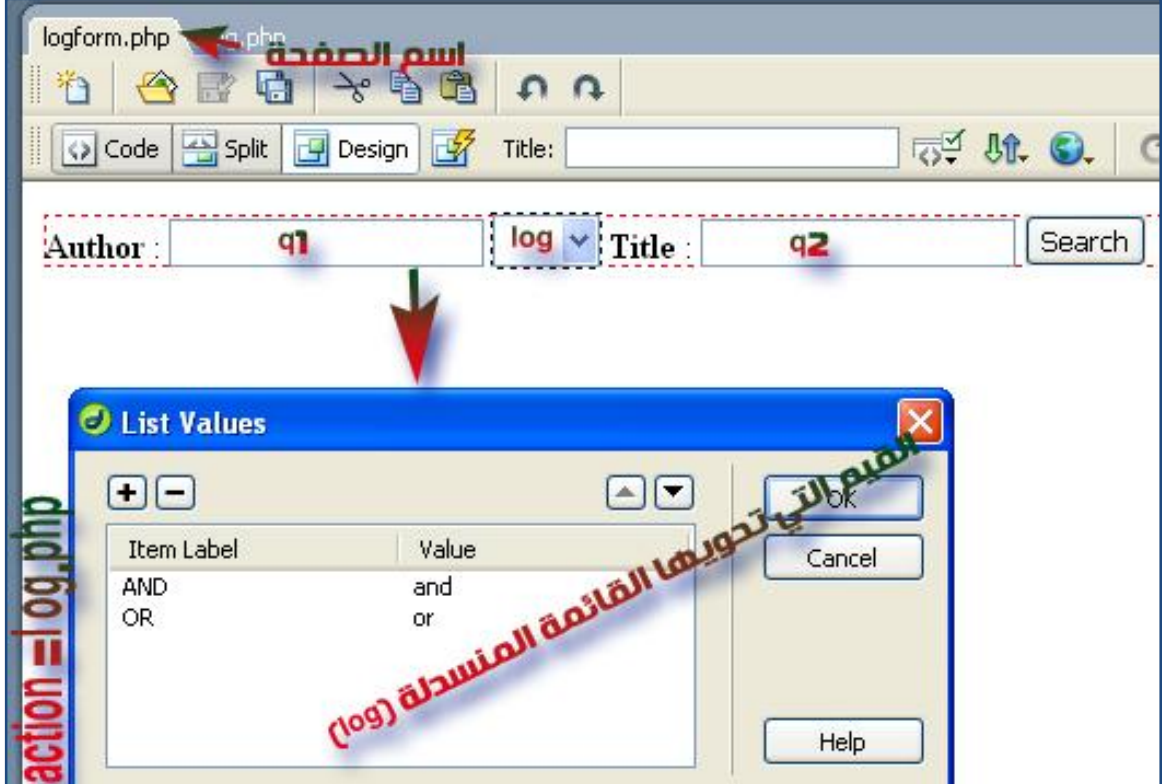

في صفحة جديدة (log.php)نقوم بعمل (Recordset) ،ثم نقوم بعرضه محتوياته  $\cdot$ .2 على جدول (كما تعلمنا سابقا).

التعامل مع فواعد البيانات

3. سنقوم بإجراء بعض التعديلات على أكواد صفحة(log.php) ، السطر الرابع .

\$query Recordset1 = "SELECT \* FROM book where author like '\$\$q1%' \$log title like '\$\$q2%' ";

#### 

 $\Box$ Н عرض السجلا*ت* الموجودة في الجرول (عصص) بشرط أن يحتوي الحقل (author) القيمة الممررة **ORq2 Title q1** عرض السجلا*ت* الموجودة في الجدول (عصص) بشرط أن يحتوي الحقل (author) القيمة الممرزة

**AND**.2q **Title q1**

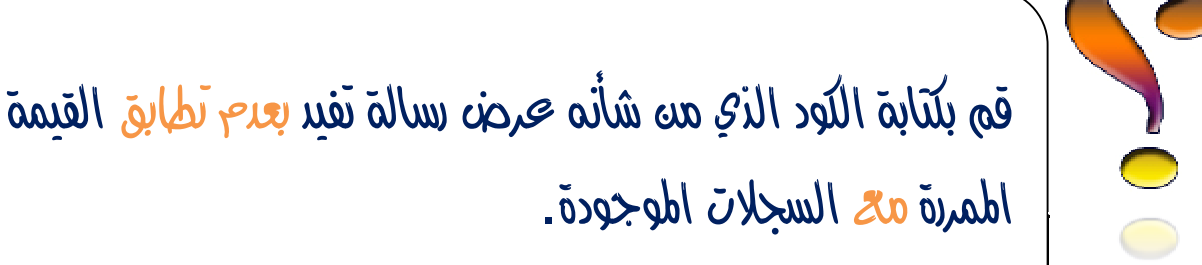

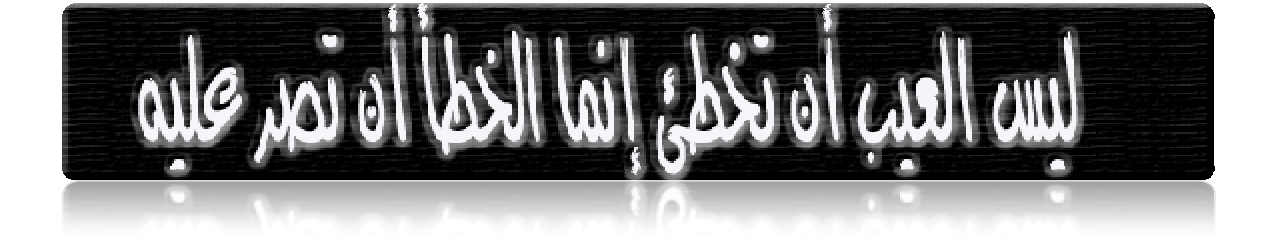

#### **ü** تعربل السحلا*ت*

إذا أردنا تعربل بيانات ما فلاير منه حيضها أولا ومنه ثم نختارها نبرر أه نعرله.

#### **الخطوا***ن***:**

- .**Recordset** 1
- **Dynamic table** 2
- $\mathcal{E}.$  إينافة محمود (حقل) جدير (update) ثم ربطه بصفحة التعديل 3 ..(update.php)
	- 4. تصميم نموذج تعديل البياناتي
	- 5. تَنْفَيْذُ مِيفَجَة (select.php)
	- 6. عرض التعديل الذي تم إجراءه على البيانات .

التطبيق:

 $\bullet$  مثل الخطوات (1و2) خطوات تصمم صفحة لعرض البيانات، محليه سنقوم بإجراء بعض

التعديلات داخل صفحة (select.php) وذلك بتعديل السطر الرابع ليصبح كالأتى:

**\$query\_Recordset1 = "SELECT \* FROM book";**

 $\hat{a}$   $\hat{b}$   $\hat{c}$   $\hat{c}$   $\hat{d}$   $\hat{c}$   $\hat{d}$   $\hat{c}$   $\hat{d}$   $\hat{c}$   $\hat{c}$   $\hat{c}$   $\hat{c}$   $\hat{c}$   $\hat{c}$   $\hat{c}$   $\hat{c}$   $\hat{c}$   $\hat{c}$   $\hat{c}$   $\hat{c}$   $\hat{c}$   $\hat{c}$   $\hat{c}$   $\hat{c}$   $\hat{c}$   $\hat{c}$   $\hat{c$ 

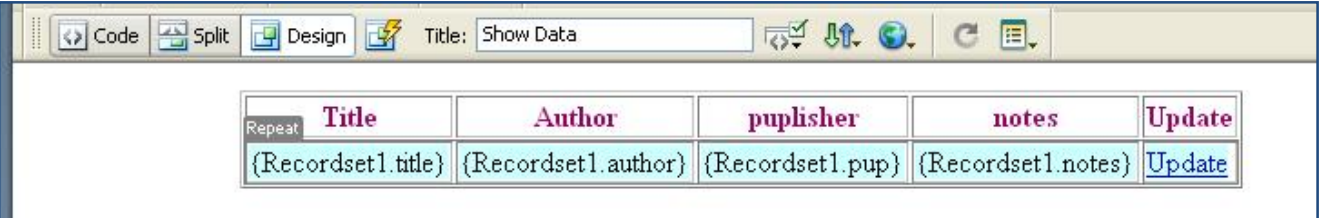

• وذلَكَ بِإِيمَافَةِ صِمودِ جِدِيدِ نَكْتَبِ صِلِيهِ (Update) ،وكَذَلَكَ في الصفِ الثَاني ،نقوم بِتَظْلِيل كلمق(Update) الموجودة في الصف الثاني منه الجدول ،ثم فتح جانب الأنواد وكتابة التالي :

 $\overline{\phantom{a}}$ . ing pang **<td><a href="Update.php?***up***=<?php echo \$row\_Recordset1['id']; ?>">**Update**</a></td>**

#### **:**

التعامل مع قواعد البيانات

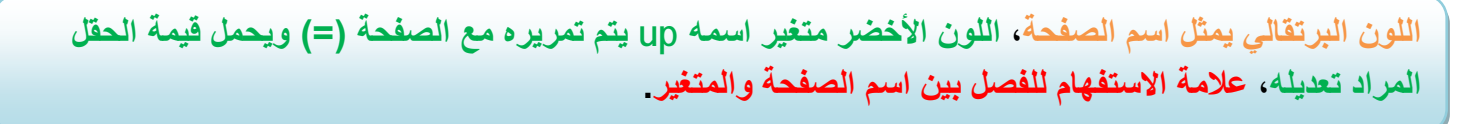

- نقوم بإنشاء صفحة جديدة (update.php) ، نقوم بعمل (محمومة سحلات Recordset ) يختلف يجه سابقه في الجزء الأسفل (لاحظ الصورة).
	- بعد الضغط حلى زر(Ok), نقوم بإدباج الحقول الخاصة بالتعديل( لاحظ الصورة).
- · تحتوي حلى اسم الرابط والجدول ومجموع السجلات وتحديد الصفحة المراد الانتقال إليها بعد أكتمال بحملية التعريل.
	- فَقَوْمٍ بِحْدَفَ الْحَقَلِ (id) لأنَّه سَيْضَافَ تَلْقَائَنَا لَلْسَجَلَ ، ثَمَ (ok).
	- نَقْوَم بِنَنْفَنَدْ الْصِفْحَةَ (<http://localhost/mySite/select.php> ) .
		- â نَوْوِم بِاخْتِيار احد السجلات لإجراء محملية التعديل محليه.

V<br />
URL وَيَمِمَ الْمَتَغَيِّرِ up المَمْرَة فِي العَنْوَادِ (URL)

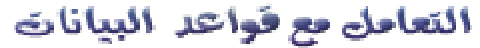

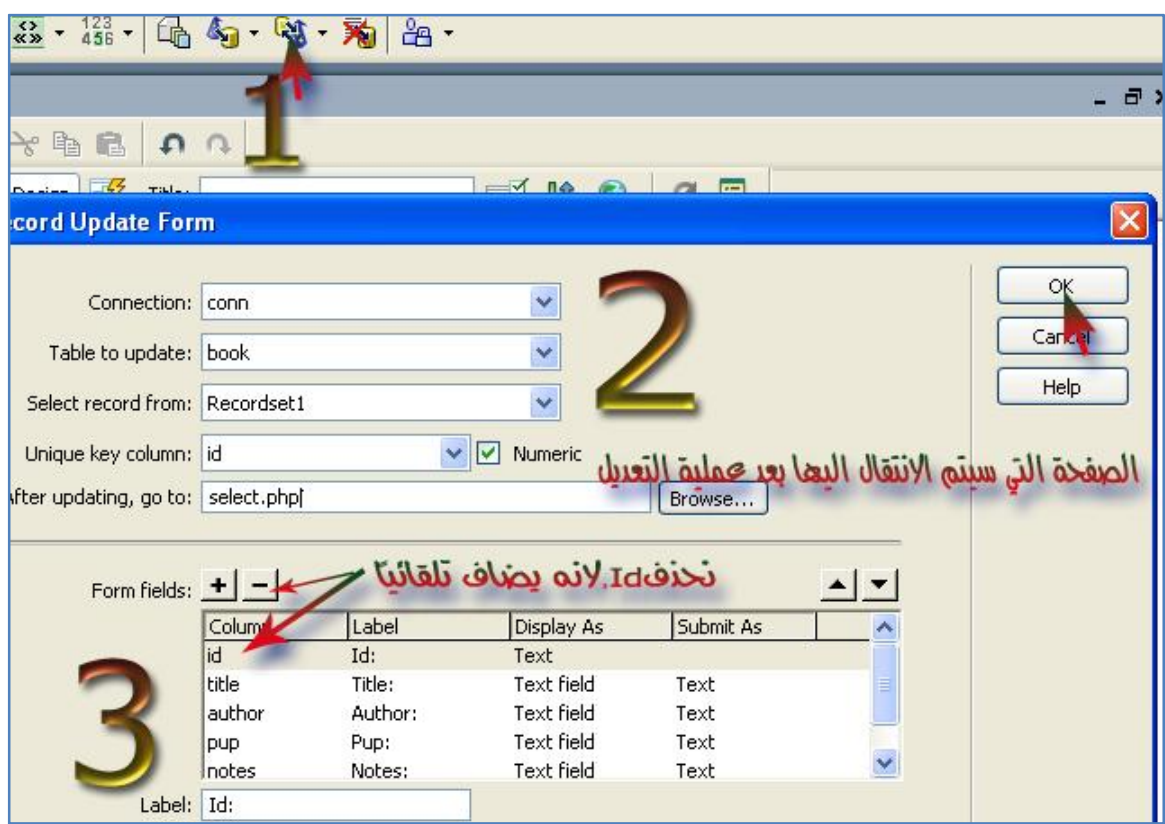

33

• الشكّا النهائي لصفحة (select.php)

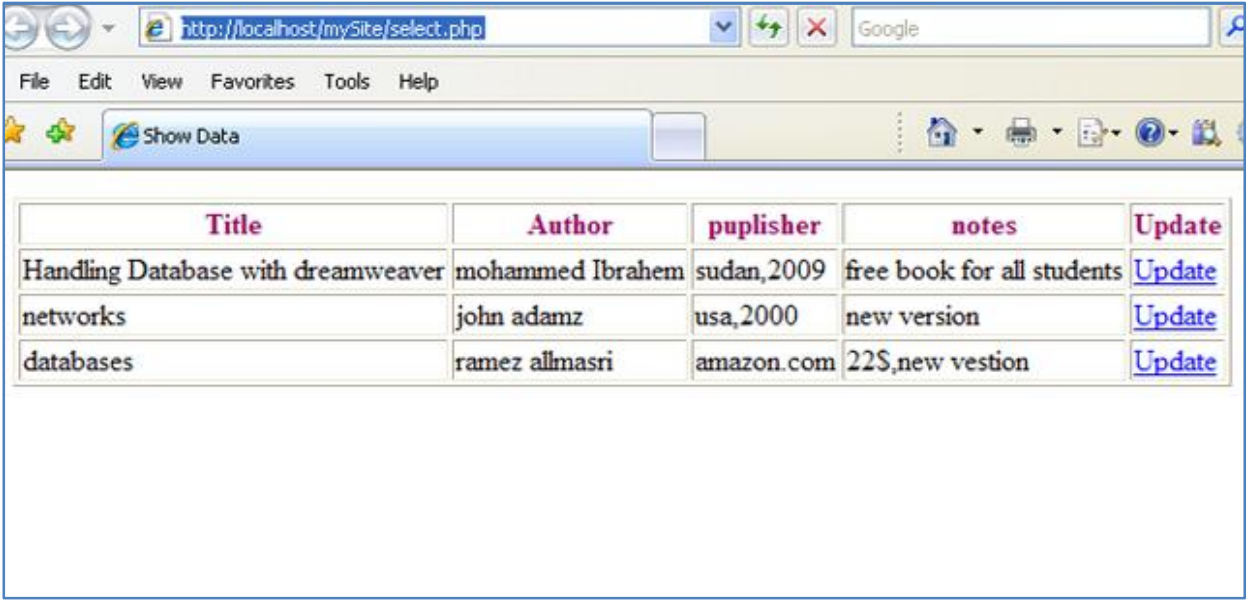

**i** حنف السجلا*ت* :

```
جنف البيانات بجناح لعرض البيانات لاختيارها نود جزفه.
```
34

الخطوان:

• نقوم ببعض التعريلات على صفحة (select.php) وذلك بإضافة عمود جديد نسميه (delete) ، وكذلك في الصف الثاني ،نقوم بتظليل كلمة(Del) الموجودة في الصف الثاني منه الجدول ،ثم فتح جانب الأتواد وكتابة التالى :

<td><a href="delete.php?del=<?php echo \$row\_Recordset1['id']; ?>">Del</a></td>

 $\bullet$   $\vec{v}$   $\vec{v}$  is the luck  $\vec{v}$ 

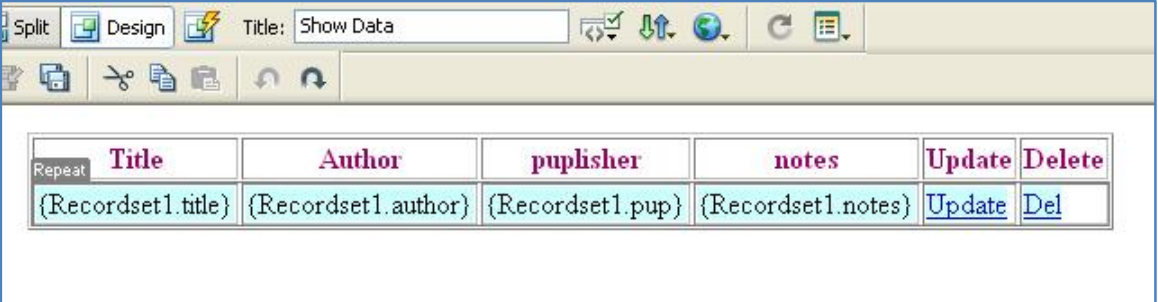

- نقوم بإنشاء صفحة جديدة (delete.php)،ونقوم بعمل (مجموع سجلات Recordset) يشبه الـ(Recordset) التابع لصفحة التعريل ويختلف عنه في المتغير الممرد مع محنوان الصفحة ، سلكون في هذه الحالة (del) بدلا محنه (UD) .
- نقوم بإدباج نموذج الحذف بالضغط على الأبقونة المشار البعا بالرقم (1) (لاحظ الصورة).

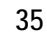

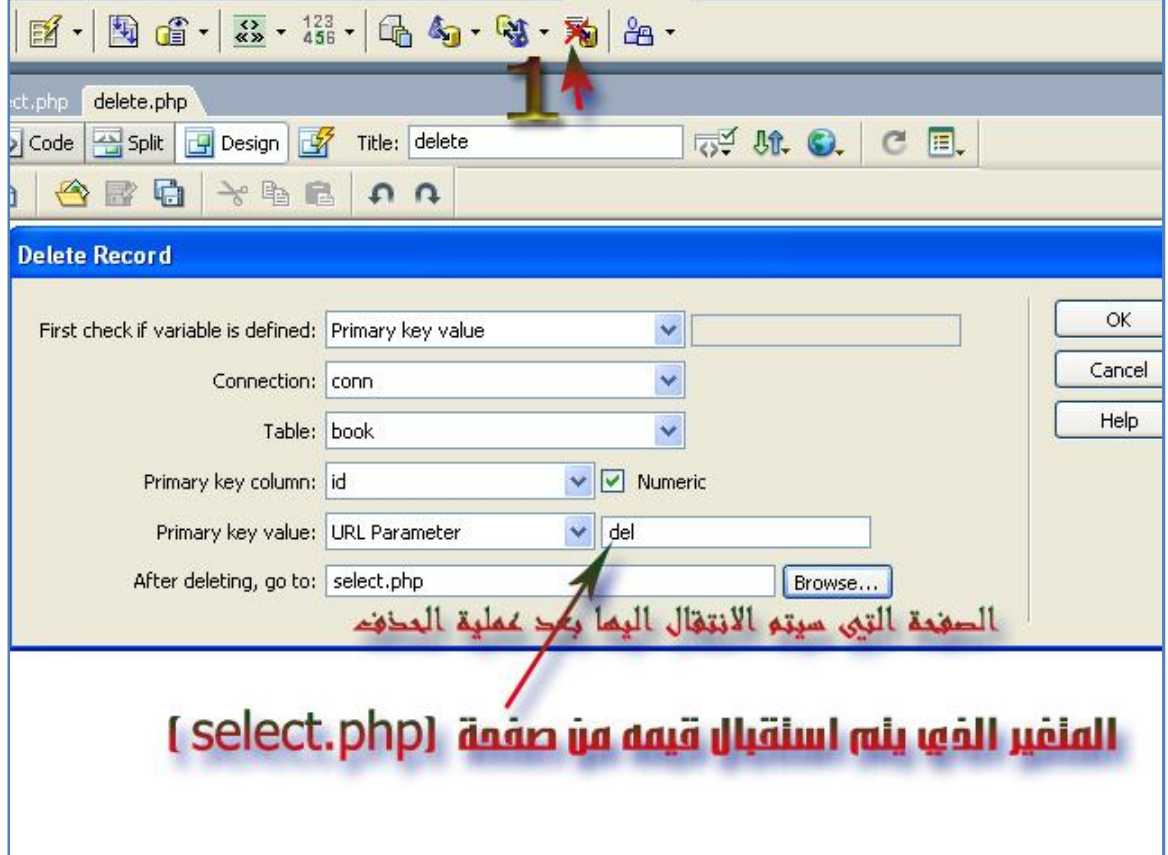

- نَقْوَم بِنَنْفَيْذِ الْصِفْحَةَ (http://localhost/mySite/select.php ) .
	- · @ نقوم باختيار احد السجلات لحذفه.

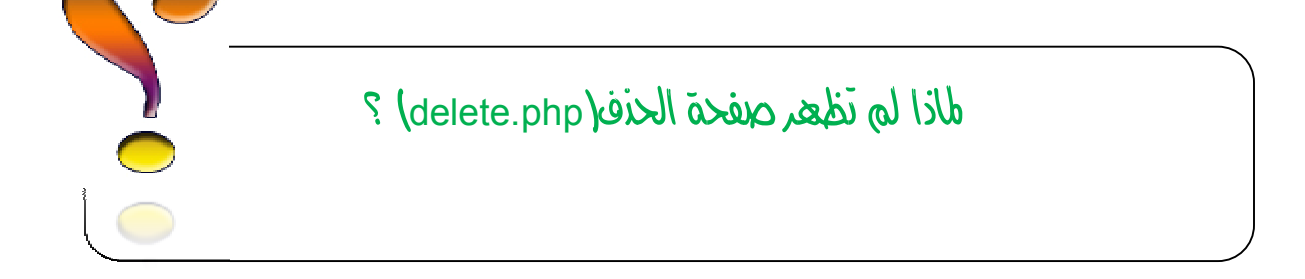

#### ·

ختاهاً أود أد ادَّكَر باد هذا الْلَيَابِ صِبارة صحى مجموعة منه المحاضرات التي تلقيتها عنمنه اللَّورسه الخاصه بالـ(Dreamweaver) ، وفقط قمت بجمعها وترتيبها وتنسيقها . لتعود الفائدة على الجميع ، ماعدا الدروس الخاصة بالبحث ،مح تمنياتي لكم بالتوفيق .

am<br/>Jario 111.

 $\bullet$  is elle a cape...

#### $:$   $S$ gū $>$ bl

- o **إنشاء قاعدة بیانات و إدخال البیانات علي الجداول**
	- o **إنشاء موقع**
	- o **ربط قاعدة البیانات بالموقع**
		- o **التعامل مع البیانات**
			- o **الخاتمة**